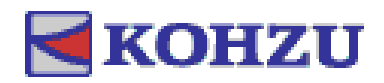

# AZ モーター付き神津精機 自動ステージ制御ソフトウェア KohzuAZE 取扱説明書(Ver.0.91)

神 津 精 機 株 式 会 社

〒215-8521 神奈川県川崎市麻生区栗木 2-6-15 TEL: 044-981-2131 FAX:044-981-2181

# はじめに

本書は AZ モーター付き神津精機自動ステージ制御ソフトウェア KohzuAZE に関する情報 と基本的な操作法を説明したものです。KohzuAZE の性能ならびに機能を十分にご利用いた だくために、本書をよくお読みになり、十分理解した上でご使用ください。

また、いつでもご利用いただけますよう、本書は大切に保管してください。 本書は最終的にご使用いただく方のお手元に届くようご配慮ください。

記号の見方

本書では、人への危害や機器の損害を未然に防ぐために、守っていただきたい事項を下記 の様に表示区分しています。

■

この表示の記載内容を無視して誤った取り扱いをすると、死亡または重症を負う危険が 想定されることを示しています。

警告

この表示の記載内容を無視して誤った取り扱いをすると、障害を負う危険が想定される ことを示しています。

注意

この表示の記載内容を無視して誤った取り扱いをすると、物的損害や製品の故障などの 発生が想定されることを示しています。

#### ▲ご注意

誤りやすい操作などについての注意事項を示しています。

#### 参考

本書の理解を深める事項や、知っておくと役立つ情報を示しています。

# ご使用上の注意

- 操作時には、このアプリケーションが正常に動作していることを確認してください。
- このアプリケーションが万が一故障した場合の各種損害を防止するために十分な安全 対策を施してください。
- ●●●■お説明書や別途取り交わした仕様書など記載された以外の不適当な条件下でのご使 用に起因する場合、機能及び性能の保証はできかねますのでご注意ください。
- 本製品を他の EtherNet/IP 機器と組み合わせて使用する場合、使用条件や環境などに より、性能及び機能が満足できない場合がありますので十分検討の上ご使用くださ い。
- αSTEP AZ シリーズ EtherNet/IP 対応ドライバ(オリエンタルモーター社製)とステー ジの駆動にかかわるような通信を行う他のアプリケーションと併用しないでくださ い。機能及び性能が満足できない場合があります。
- 本製品は、αSTEP AZ シリーズ EtherNet/IP 対応ドライバ(オリエンタルモーター社 製)と AZ モーター付き神津精機製自動ステージとの組み合わせでのみ使用してくださ い。
- ■■ このアプリケーションは予告なく変更される場合があります。

# ソフトウェア使用許諾契約

このアプリケーションをご使用になる前に、以下の契約条項を十分にお読みください。

・対象

この使用許諾契約の対象は、パッケージとして提供される「KohzuAZE」となります (以下では「このアプリケーション」と示します)。

・使用権

神津精機株式会社はお客様がこの契約条項のすべてに同意した場合に、ユーザーに対し てこのアプリケーションの非独占的使用権のみを許諾します。ユーザーは非独占的使用権 以外の一切の権利を有しないものとします。この使用権には無償のユーザサポートは含ま れていないものとします。

・著作権

このアプリケーションに関する著作権は、特に断りのない限り神津精機株式会社あるい は該当部分の著作権を保持する個人または法人に帰属します。これらは著作権に関する法 律および国際条約によって保護されています。

・禁止事項

ユーザーは、このアプリケーションを複製し、第三者への転売・配布をすることはでき ません。ユーザー自身のためにバックアップを保有する目的以外で、このアプリケーショ ンとライブラリを複製することはできません。ユーザーがこのアプリケーションを改造、 リバースエンジニアリング、逆アセンブルあるいは逆コンパイル等を行うことを固くお断 りいたします。

・免責

神津精機株式会社は、このアプリケーションを運用した結果により生じた、ユーザーも しくは第三者の直接的、間接的あるいは波及効果によるあらゆる損害に対して、いかなる 責任も負わないものとします。また、ユーザーもしくは第三者のデータ、プログラムその 他の無体財産に関する損害、使用利益および得べかりし利益の喪失等に対しても神津精機 株式会社は一切の責任を負わないものとします。

#### ・その他

神津精機株式会社は、いつでもこのアプリケーションを更新できるものとします。更新 版の提供条件は更新時に神津精機が定めるものとします。更新された場合、神津精機は更 新前のこのアプリケーションとの互換性を更新版で提供する義務を負わないものとしま す。神津精機株式会社は、いつでもこの使用許諾条件を変更できるものとし、変更がなさ れた場合には、従前の使用許諾条件は破棄され、最新の使用許諾条件が適用されるものと します。

・契約の解除

お客様が本許諾事項に違反したとき、あるいはこの使用許諾条項に同意されない場合 は、直ちに契約を解除し、ソフトウェア及び複製物を神津精機株式会社に返却もしくは廃 棄していただくものとします。

# 目次

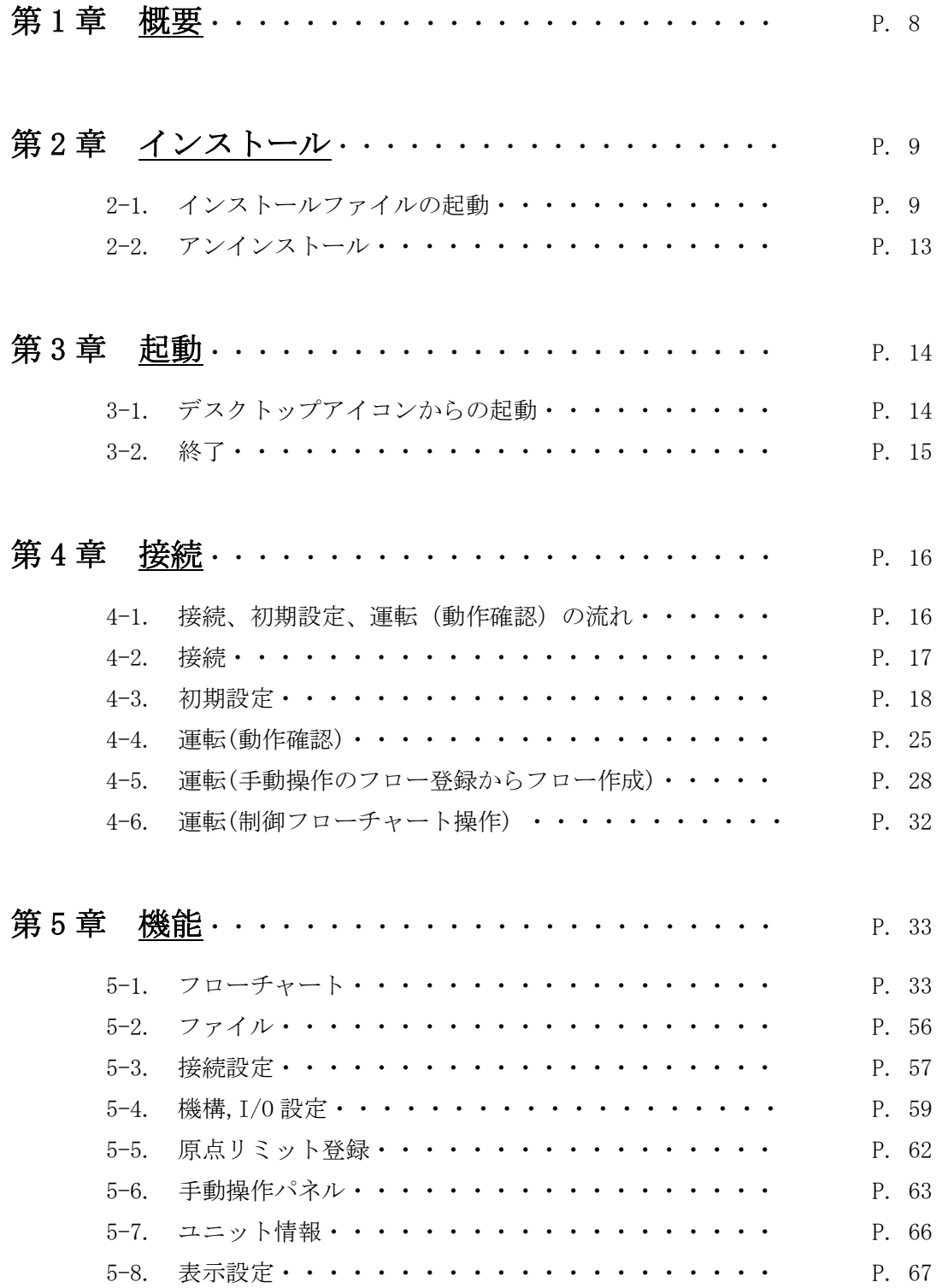

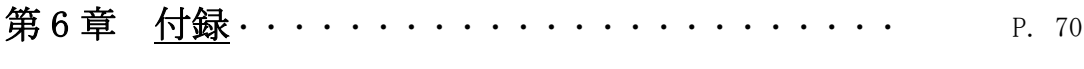

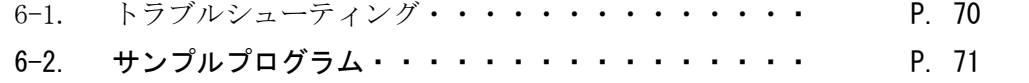

### 第1章 概要

AZ モーター付き神津精機自動ステージ制御ソフトウェア KohzuAZE は、オリエンタルモー  $\forall x \in \mathbb{R}$  as TEP AZ シリーズモーターが搭載された神津精機製自動ステージの制御を $\alpha$ STEP AZ シリーズ EtherNet/IP 対応ドライバを用いて行うソフトウェアです。

フローチャート型の制御プログラムの作成や実行、複数軸の駆動制御が可能です。また、 手動操作を行い、ステージを駆動させて目標位置を登録させる形での制御プログラムの作 成も行うことが可能です。

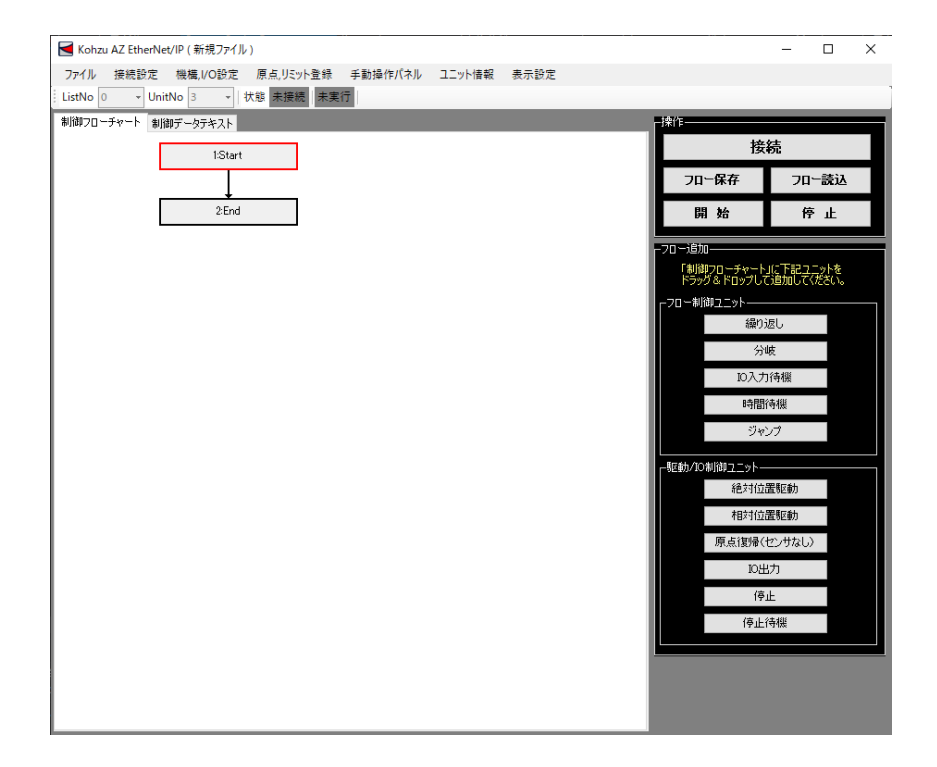

# 第2章 インストール

2-1. インストールファイルの起動

インストールするには管理者権限が必要です。インストールを実行するには「Setup1.msi」 をクリックしてください。

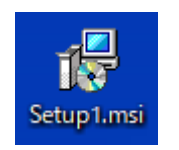

「Setup1.msi」を起動すると MSI インストールウィザードが開きます。

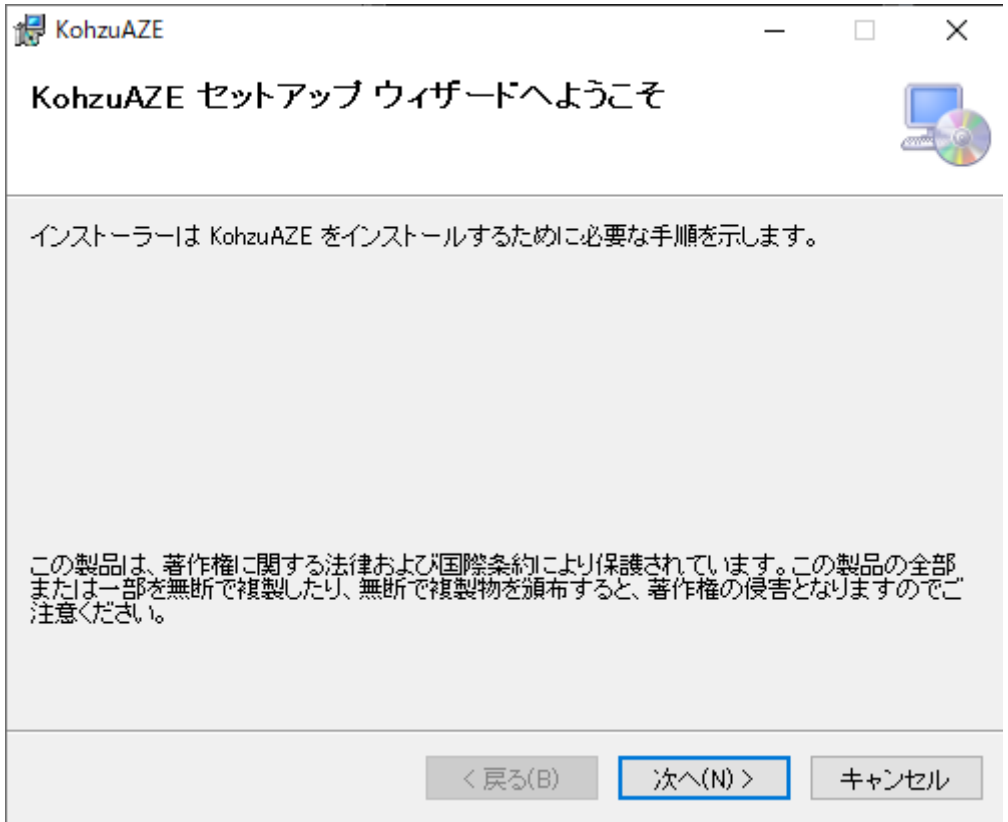

このウィザードを利用してインストールを続ける場合は「次へ」を押してください。 「キャンセル」を押すとインストールを終了します。

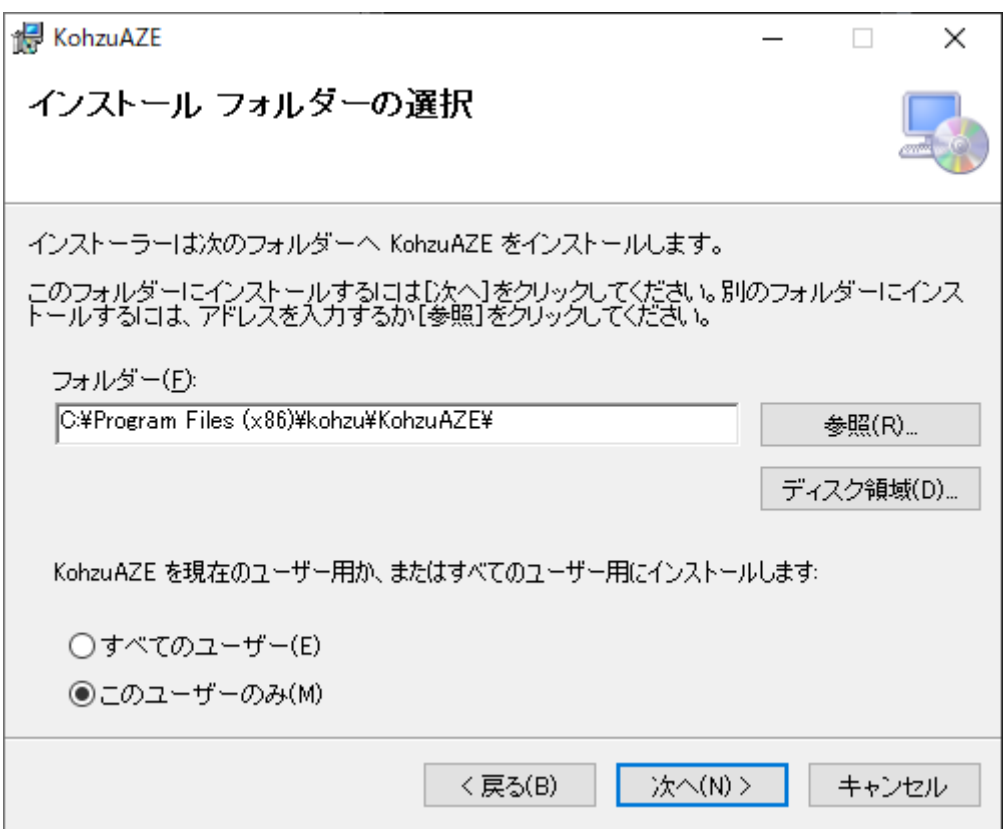

インストール先のフォルダを指定してください。特に指定がない場合は、デフォルトの設 定の状態から変更しないでください。

インストールを現在のユーザーか、すべてのユーザー用のインストールか選択してくだ さい。

インストールを続ける場合は「次へ」を押してください。「キャンセル」を押すとインス トールを終了します。

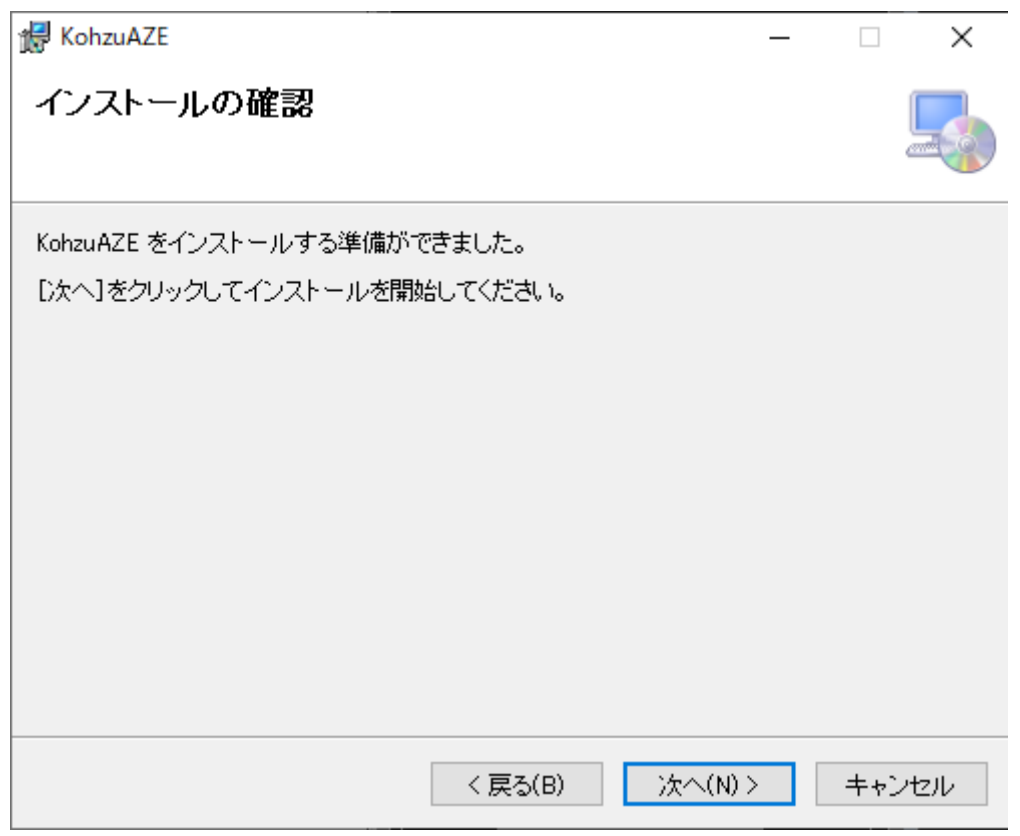

インストールを続ける場合は「次へ」を押してください。「キャンセル」を押すとインス トールを終了します。

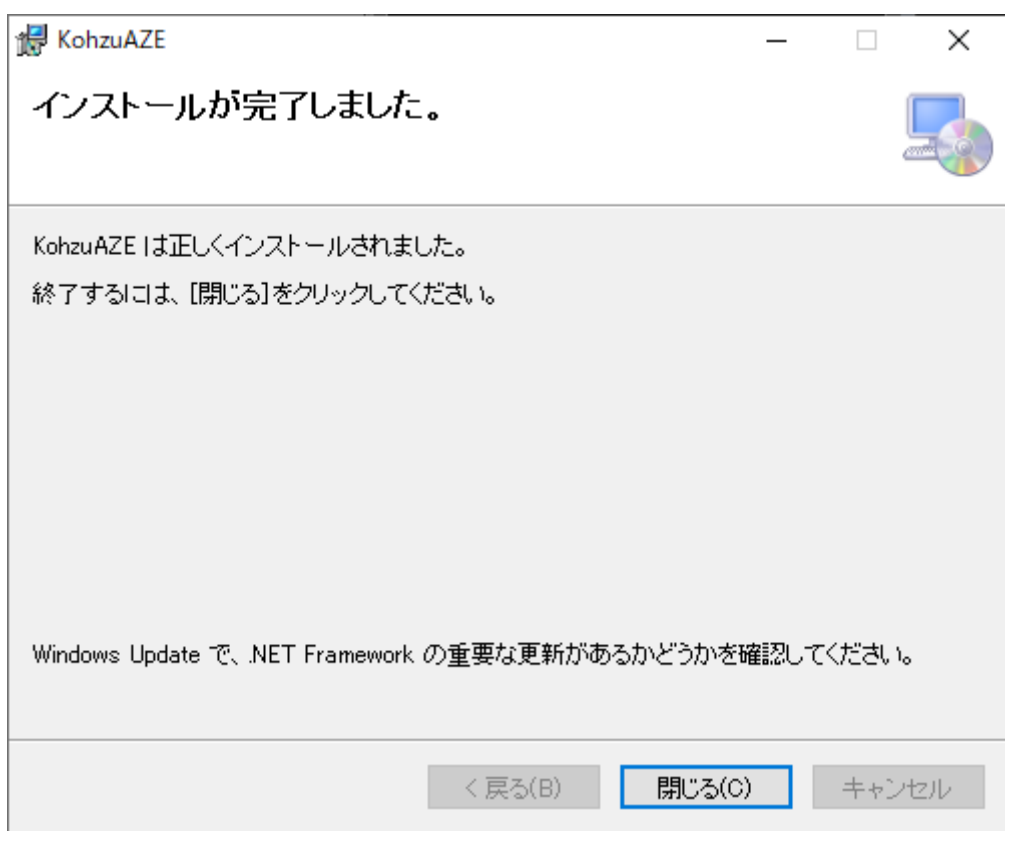

上記の画面が表示された場合、正常にインストールが完了されています。 「閉じる」を押すとウィザードを終了します。

#### 2-2. アンインストール

「コントロールパネル」の「プログラム」を開きます。

「プログラム」内の「プログラムと機能」を選択します。

表示されたプログラムの一覧から「KohzuAZE」を選択します。

ARIES パラメータ設定ツールをアンインストールする場合には、「アンインストール」を

選択します(アンインストール確認のためのメッセージダイアログが表示されます)。

ARIES パラメータ設定ツールを修復する場合には「修復」を選択します。

### 第3章 起動

3-1. デスクトップアイコンからの起動

 インストールが成功すると、デスクトップには ARIES 設定ツールのアイコン (KohzuAZE)が生成されます。

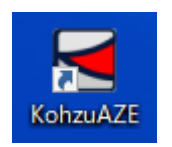

このアイコンを選択すると、KohzuAZE が起動します。

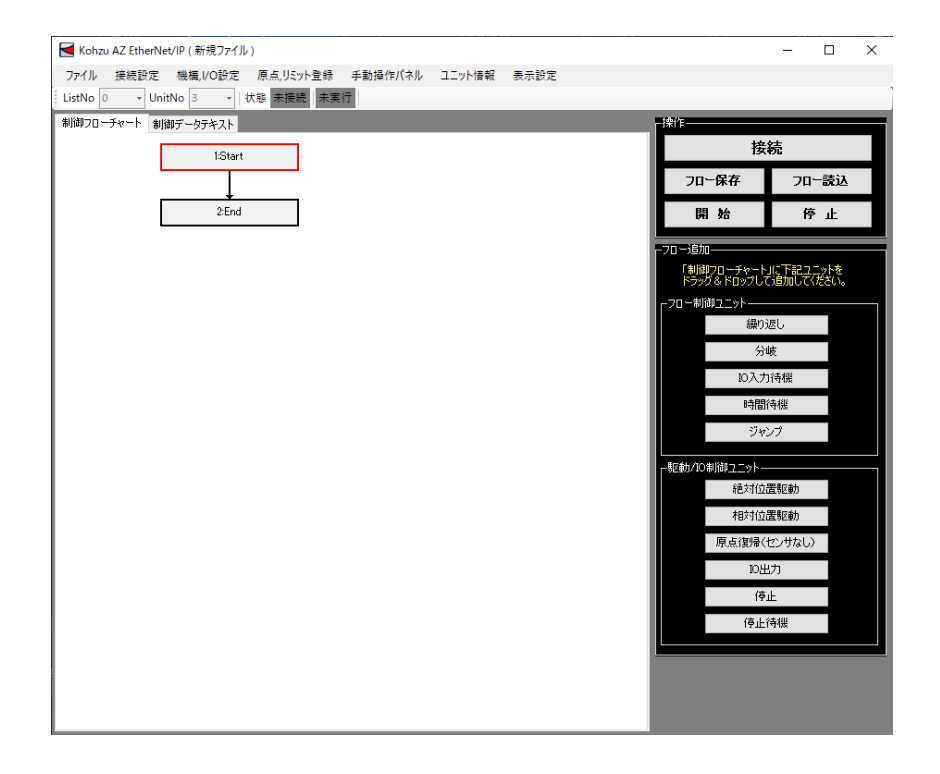

 起動すると、上記のウィンドウが表示されます。 本ソフトウェアのメイン画面になります。 本書では、制御フローチャートの項目をユニットを呼びます。 3-2. 終了

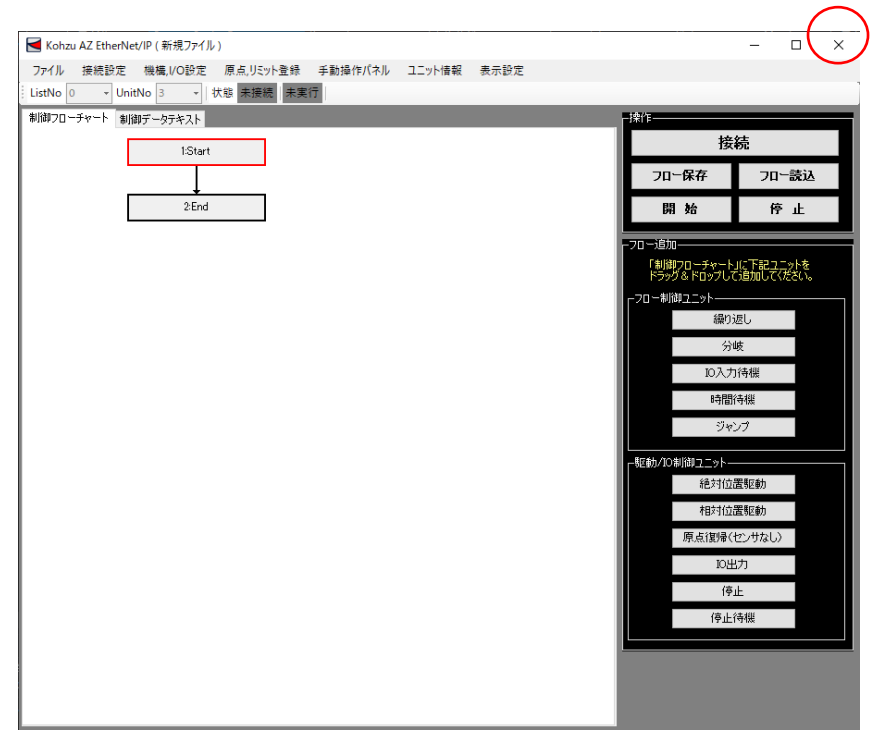

クローズボックスを選択すると KohzuAZE は終了します。

 ドライバとの接続された状態でウィンドウが閉じられた場合、通信の切断を行いま す。

# 第4章 接続

4-1. 接続、初期設定、運転(動作確認)の流れ

 KohzuAZE を用いた制御を行うための運転準備を行う必要があります。 運転準備は大きな流れとして、機器の接続・初期設定・動作確認となります。

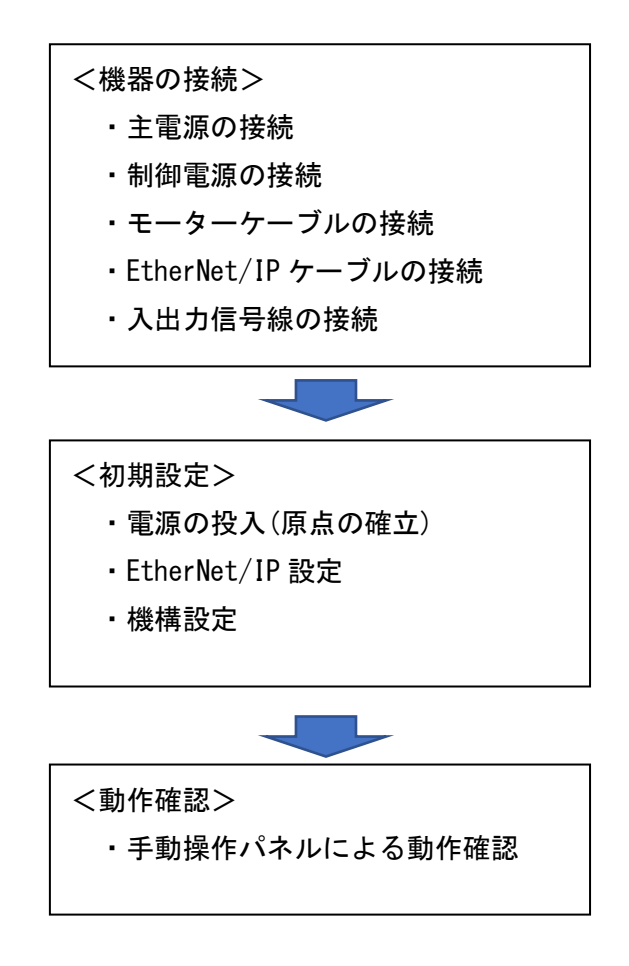

 接続については、「αSTEP AZ シリーズ/AZ シリーズ搭載電動アクチュエータ EtherNet/IP 対応ドライバ ユーザーズマニュアル」を確認して行ってください。

 $\Lambda$  「入出力信号線の接続」は $\alpha$  STEP ドライバの DirectIO を使用する場合、接続が必要 になります。KohzuAZE を用いる場合、初期設定によって CN7 のピンに割り当てら れる信号は下記の様になります。表内の赤文字が初期値から変更される箇所です。

 また、[DIN0]や[DOUT0]で囲まれた箇所は、本ソフトウェアで使用する DirectIO に対 応した名称になります。

信号名

**R1 [DIN1]** 

R3 [DIN3]

 $IN$ -COM4-5

**R5 [DIN5]** 

R11\_R [DOUT1]

R13\_R [DOUT3]

**R15 R [DOUT5]** 

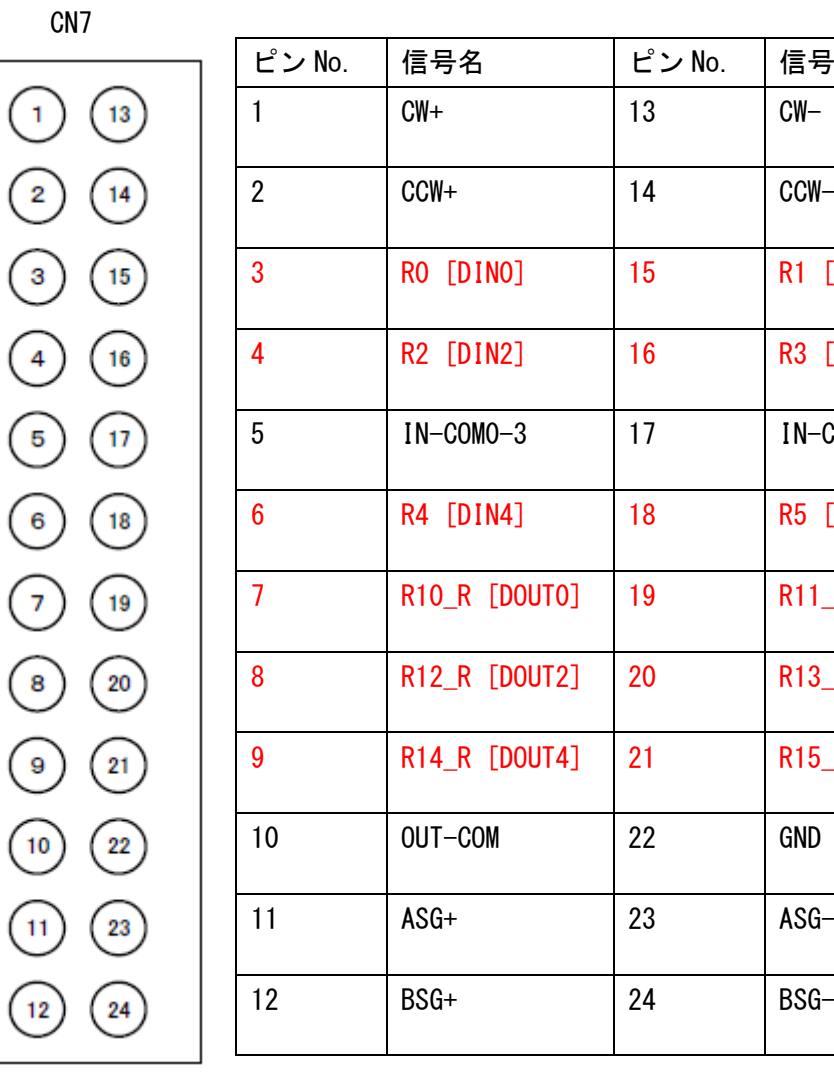

17

4-3. 初期設定

<原点の確定>

▲ ドライバの工場出荷時は、原点が設定されていません。運転を行う前に、必ず原点を 確定する必要があります。

 電源投入前に、ストロークのほぼ中央に位置するようにステージを手動で動かして ください。次の電源の投入後、HOME PRESET スイッチにて、ステージの現在位置を原 点として登録します。

<電源の投入>

 原点の確立の操作を行ったことを、確認した後、主電源と制御電源(DC24V)を ON にし てください。

 電源が ON になったことを確認し、HOME PRESET スイッチを 1 秒間押し続けてくださ い。PWR/ALM LED の赤色と緑色が、同時に点滅します。

 PWR/ALM LED が点滅し始めてから 3 秒以内に手を離し、手を離してから 3 秒以内にさ らにもう一度 HOME PRESET スイッチを押します。PWR/ALM LED の赤色と緑色が同時に 点灯した後、緑色だけが点灯し、原点が確立されます。

<EtherNet/IP 設定>

- EtherNet/IP 接続のため、IP アドレスの設定を行う必要があります。設定方法につい ては、「αSTEP AZ シリーズ/AZ シリーズ搭載電動アクチュエータ EtherNet/IP 対応 ドライバ ユーザーズマニュアル」を確認してください。
- 設定内容と接続先のネットワーク環境によっては、IP アドレスの重複などが発生 し、ネットワークへ影響を及ぼす可能性があります。 ネットワークへの接続を行う前に、ネットワーク管理者への確認を行ってください。
- ドライバの IP アドレスの設定は、固定 IP アドレスを指定する方法を推奨します。 複数のドライバと初めて接続した場合、ステージとドライバの対応関係が不明とな る可能性があるためです。

続いて、KohzuAZE の接続設定を行ってください。

 KohzuAZE メニューの「接続設定」を選択してください。 ウィンドウ立ち上げ時は、以前の接続設定が表示されます。

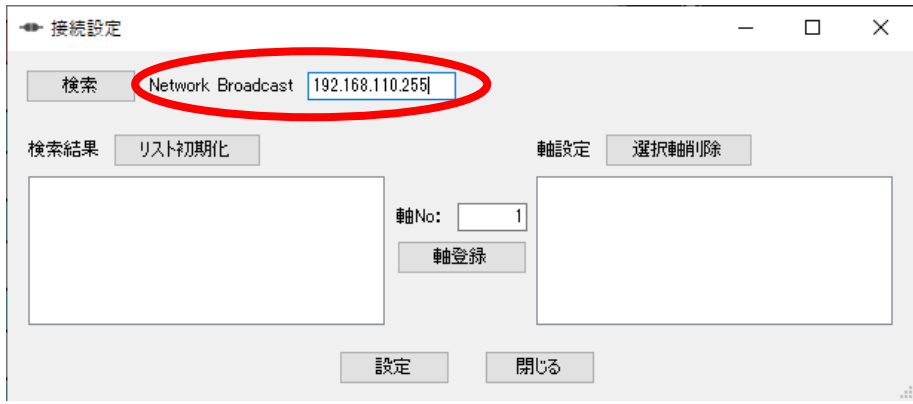

 表示されたウィンドウの「Network Broadcast」に先ほどドライバに設定した IP アド レスを検索できるブロードキャストアドレスを入力してください。

 「検索」ボタンを押すと、EtherNet/IP 通信にて返答のあった機器の名称、シリアル ナンバー、IP アドレスを表示します。

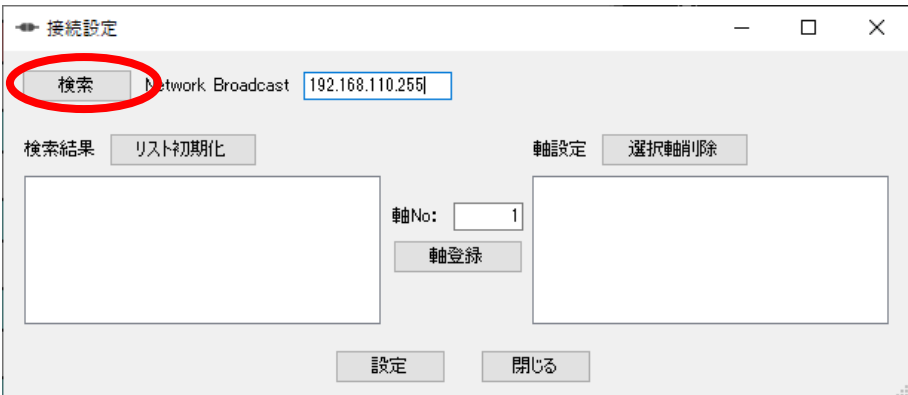

表示されたシリアルナンバーをクリックしてください。

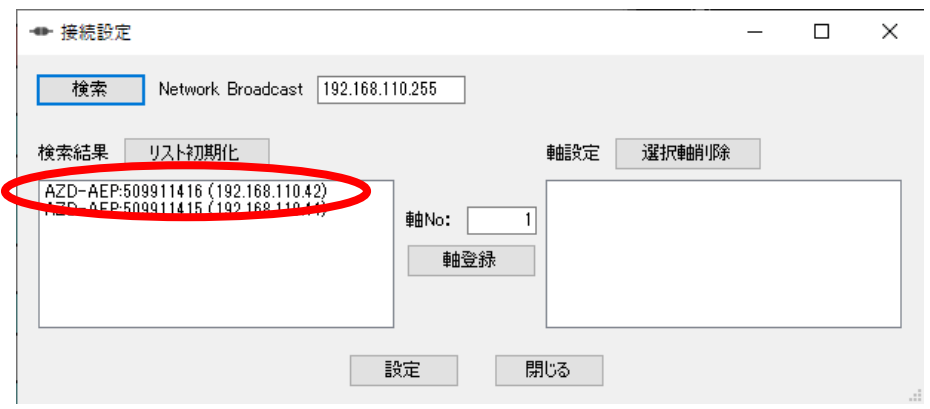

 シリアルナンバーが選択されると、選択されたシリアルナンバーが青色に反転され ます。選択を確認したら、軸 No に登録する軸番号を入力してください。

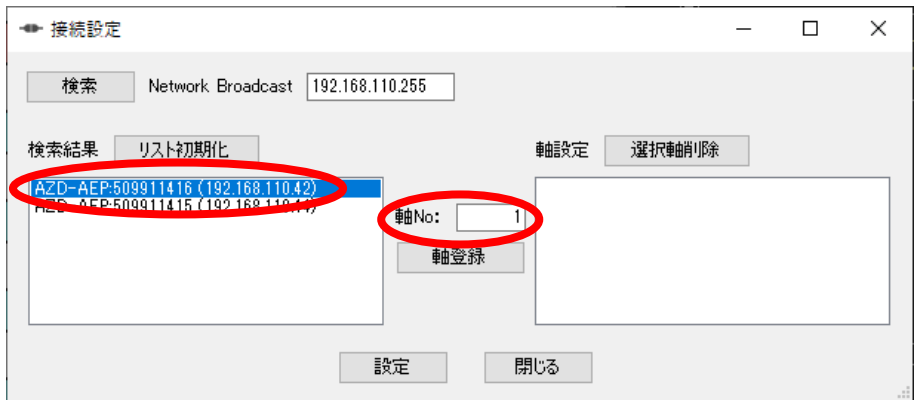

「軸登録」ボタンをクリックしてください。

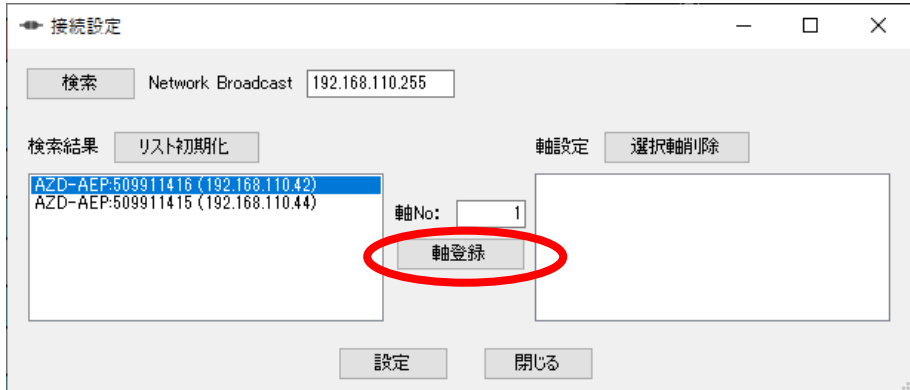

 確認メッセージが表示されるため、「OK」を選択すると、軸設定に登録した内容が表 示されます。

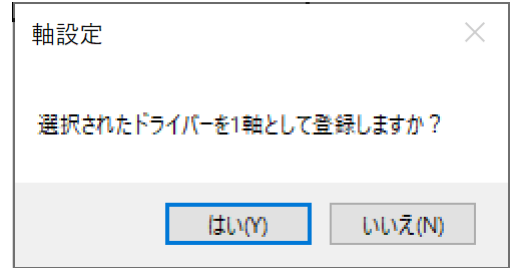

■ No は重複しないように登録してください。同 No での登録は可能ですが、駆動軸 を指定する際に、区別が出来ず、意図しない軸を駆動させてしまう可能性があります。

 必要な軸の登録が環境したら、「設定」ボタンを選択します。 設定が完了した旨のメッセージが表示されたら、「閉じる」ボタンまたは フォーム右上の×からフォームを閉じてください。

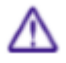

 「設定」ボタンを押す前に、「閉じる」ボタンやフォーム右上の×からフォームを閉 じられた場合、以前の設定の状態となります。

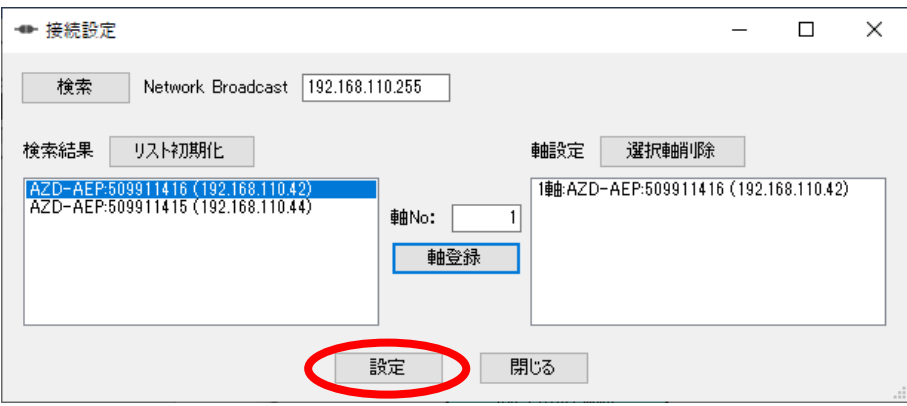

<機構設定>

次に、KohzuAZE の機構,I/O 設定を行ってください。

1. 「接続」ボタンを押し、ドライバと接続してください。

△ 以下の設定の書込みを行うため、ドライバと接続している必要があります。

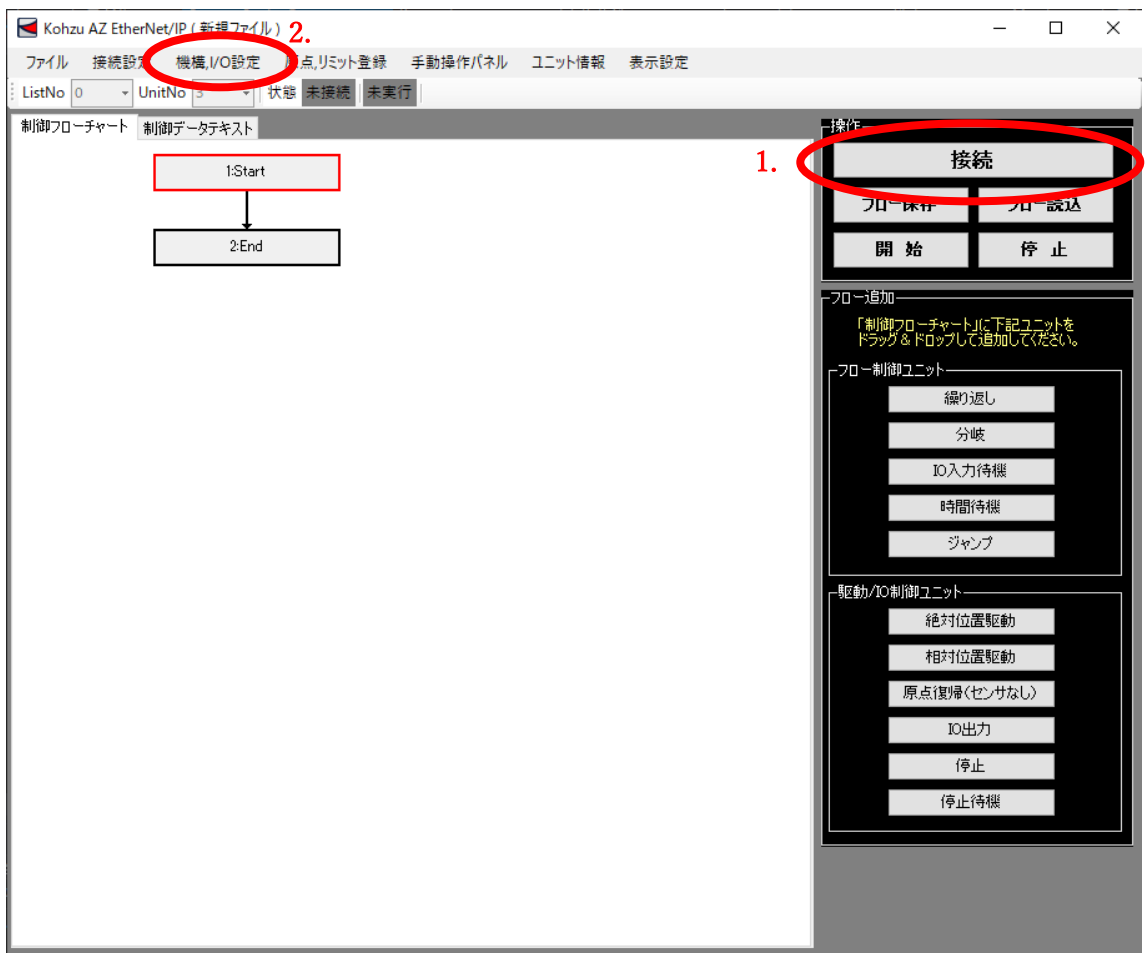

2. KohzuAZE メニューの「機構,I/O 設定」を選択してください。

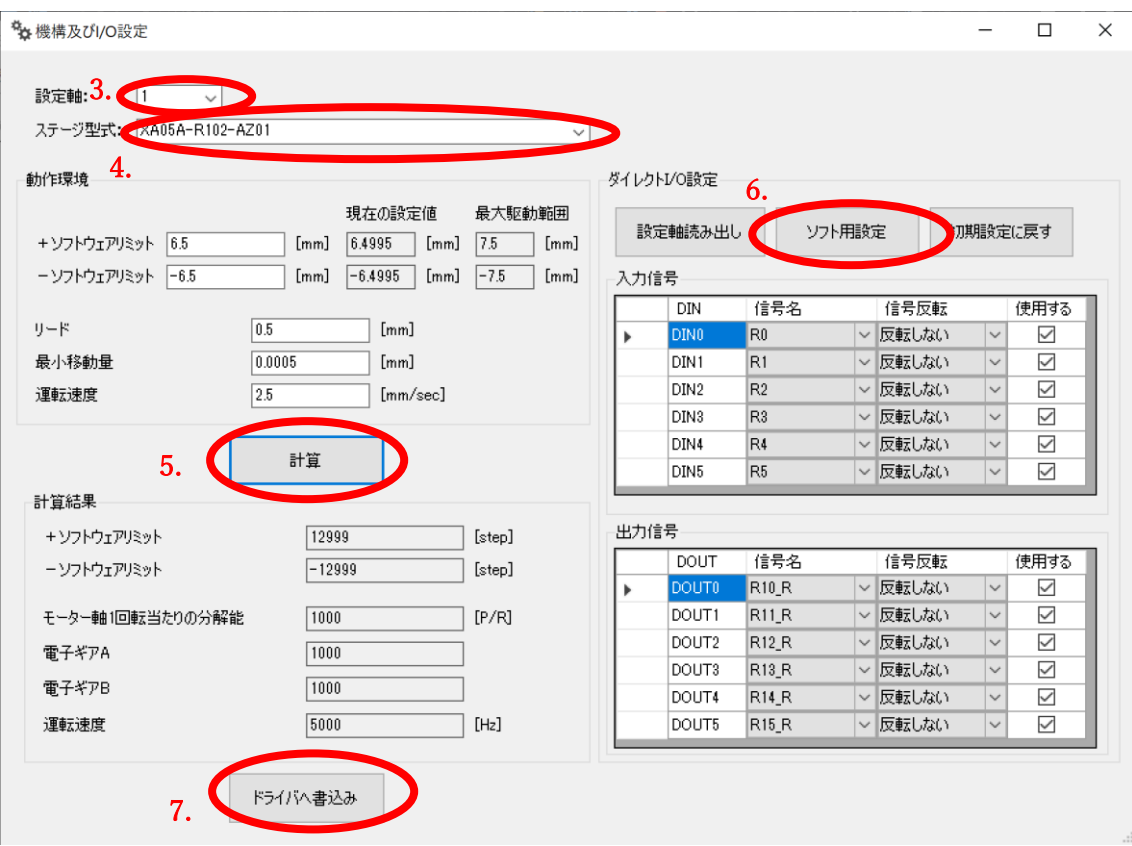

- 3. 設定軸に接続設定にて設定した軸 No に対応する軸を選択してください。
- 4. 接続されている軸に対応するステージ型式を選択してください。 ※ソフトウェアリミットはステージ型式に応じた最大駆動範囲より 1[mm]([°]) 小さい値が自動的に入力されます。また、この時の最大駆動範囲は、ストローク の中心を原点とした際の値となります。
- 5. 「計算」ボタンをクリックしてください。入力値に問題がない場合は、計算結果 に設定値が表示されます。問題がある場合は、エラーメッセージが表示されます。
- 6. ダイレクト I/O 設定の「ソフト用設定」をクリックしてください。

 7. 「計算」「ソフト用設定」のボタン操作が完了したら、「ドライバへ書込み」ボタ ンをクリックしてください。実行を確認するメッセージが表示されるので、設定 に問題がなければ「はい(Y)」を選択して、書込みを実行してください。

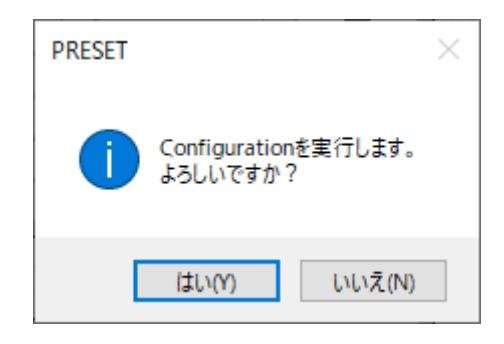

書込みが完了する、完了した旨のメッセージが表示されます。

その後、完了メッセージを閉じると、機構設定ウィンドウは自動的に閉じられます。

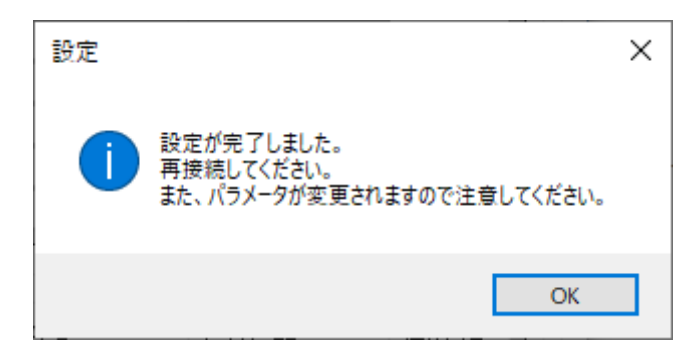

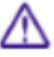

■ 書込みが完了すると、書き込んだパラメータ更新のためドライバとの通信が切断 されます。1.の「接続」ボタンを押し、再度ドライバと接続してください。

 複数軸の設定を行う場合は、メニューから機構設定を再度呼び出し、同様の手順で 1. からの内容を必要な軸数の設定を行ってください。

4-4. 運転(動作確認)

<手動操作パネルによる動作確認>

初期設定が完了したら、動作確認を行って下さい。

1. 「接続」ボタンを押し、ドライバと接続してください。

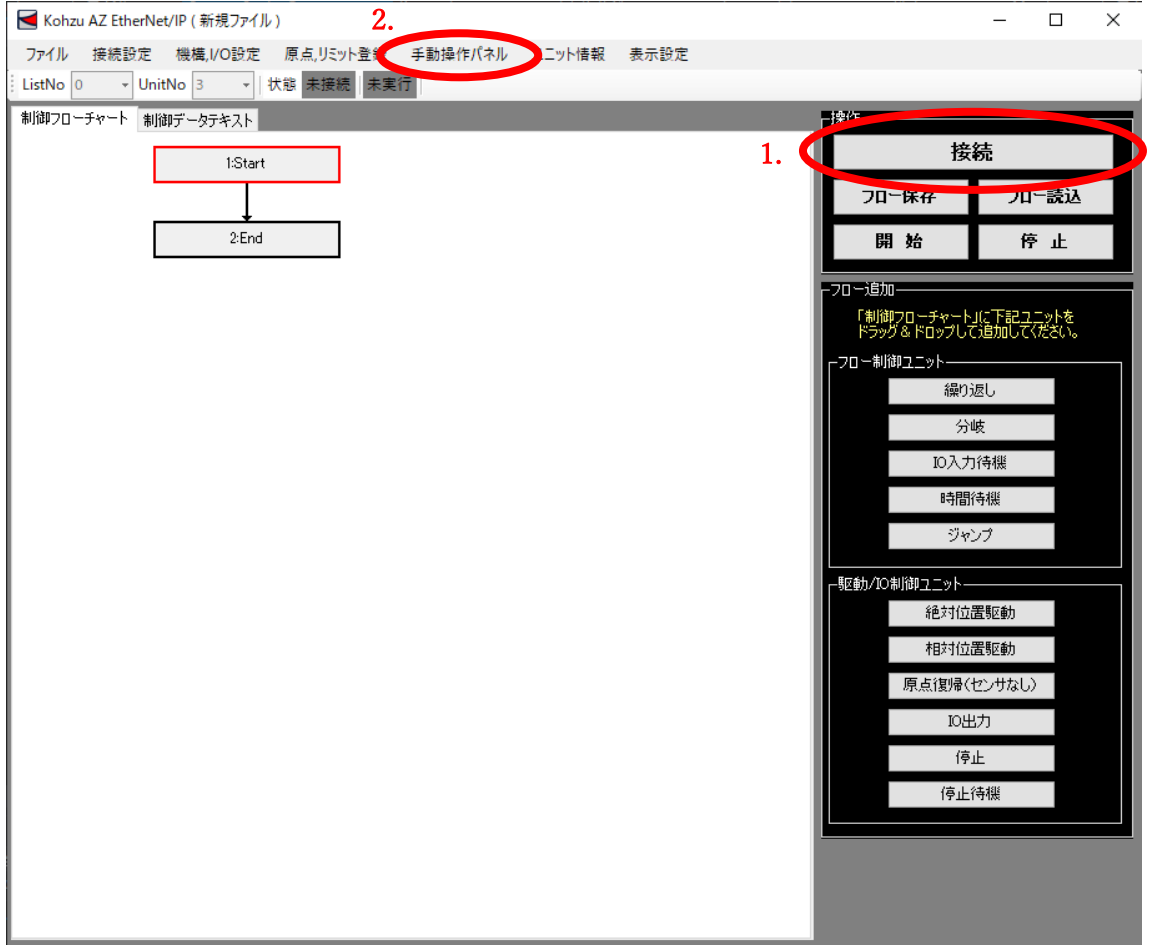

2. KohzuAZE メニューの「手動操作パネル」を選択してください。

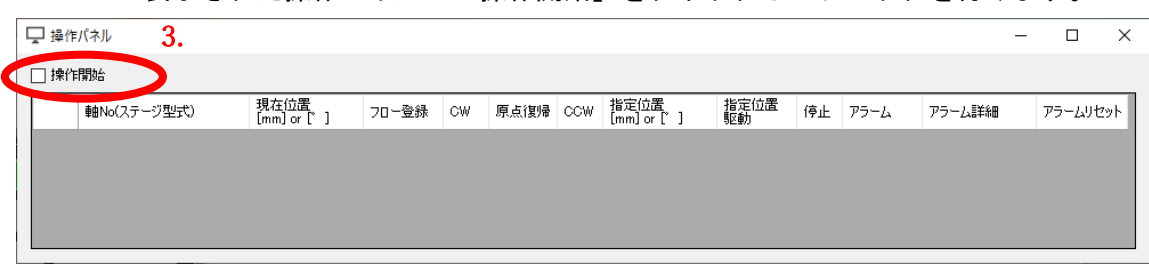

3. 表示された操作パネルの「操作開始」をクリックしてチェックを付けます。

#### 4. 接続済みの軸数分、操作行が追加されます。

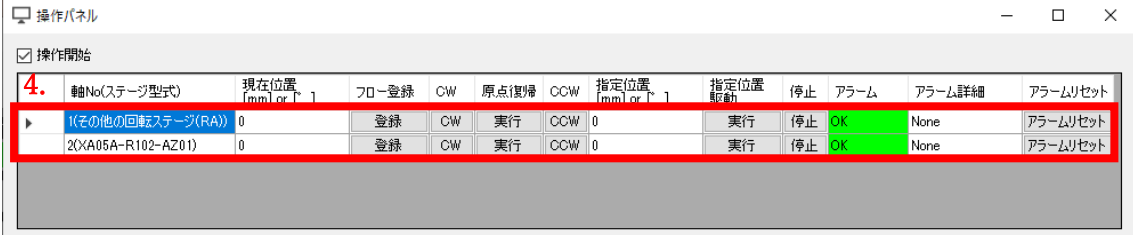

 5. 現在位置[mm] or [°]の項目が 0 に近い値になっていることを確認してくださ い。0 から大きく外れている場合、原点の確立が出来ていない可能性があります。 4-3.初期設定の原点の確立を再度行うか、本ソフトウェアの「原点,リミット登 録」から原点の登録を行ってください。

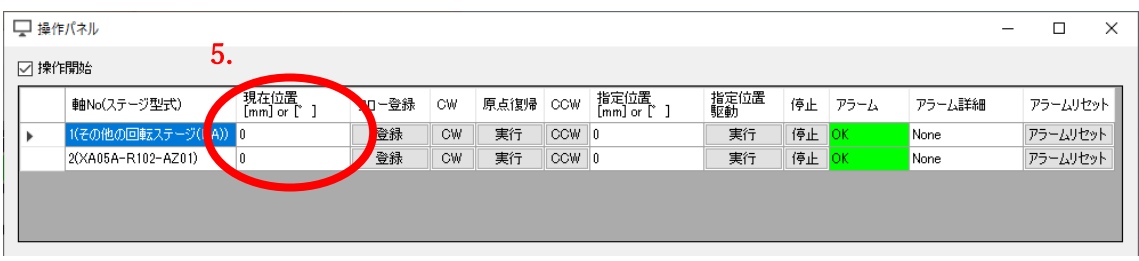

 駆動操作を行う前に、周辺の安全や、ステージの駆動範囲に人や物がない事を十分 確認してください。また、動作確認は、ステージ上には物など設置されていない状 態で行うようにしてください。

 6. 駆動させたい軸 No の CW 列の「CW」ボタンをクリックし、クリックしている間、 指定した軸が駆動すること、駆動方向を確認してください。 同様に CCW 列の「CCW」の確認を行ってください。

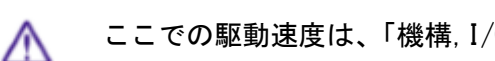

ここでの駆動速度は、「機構,I/O 設定」で指定した運転速度となります。

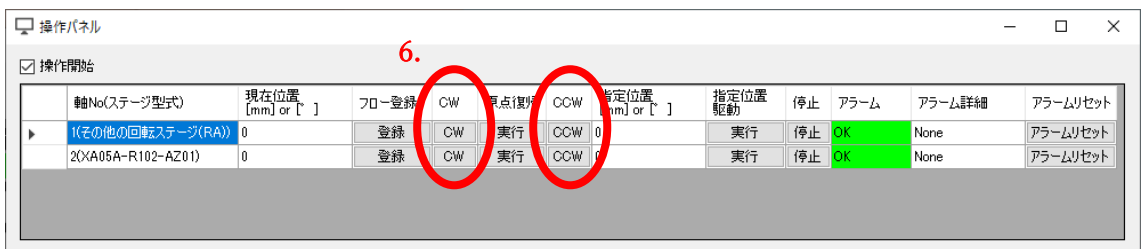

 7. 駆動させたい軸 No の原点復帰列の「実行」ボタンをクリックし、指定した軸が駆 動すること、駆動完了した後、現在位置[mm] or [°]が0となっていることを確 認してください。

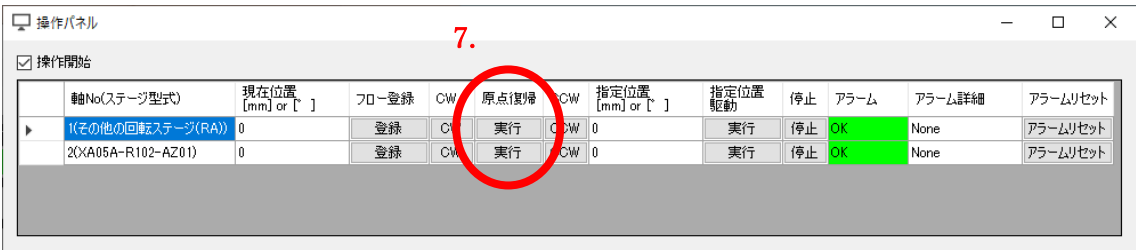

手動操作パネルによる動作確認は完了です。

4-5. 運転(手動操作のフロー登録からフロー作成)

 手動操作パネルを使用したフロー登録を行う手順について、説明します。 実際にステージを駆動させ、目標位置を登録していくティーチング機能です。

本項目を行う前に必ず 4-2.接続~4-4.運転(動作確認)を行って下さい。

< Kohzu AZ EtherNet/IP (新規ファイル)  $\Box$ <mark>●</mark> Kohzu AZ EtherNet/IP(新規ファイル) 2<mark>.</mark><br>ファイル 接続設定 機構,I/O設定 原点,リミット登<mark>》 手動操作バネル </mark>ニット情報 表示設定  $\times$ ListNo 0 - UnitNo 3 - 状態 未接続 未実行 制御フローチャート 制御データテキスト 日常  $1.$   $\blacksquare$ 接続 1:Start フロー読込 刀工味作  $2:End$ 開始 停止 nsem 「制御フローチャート」に下記ユニットを<br>ドラッグ&ドロップして追加してください。 -<br>フロー制御ユニット-繰り返し 分岐 IO入力待機 時間待機 ジャンプ -<br>駆動/IO制御ユニット 絶対位置駆動 相対位置駆動 原点復帰(センサなし) IO出力 停止 停止待機

1. 「接続」ボタンを押し、ドライバと接続してください。

2. KohzuAZE メニューの「手動操作パネル」を選択してください。

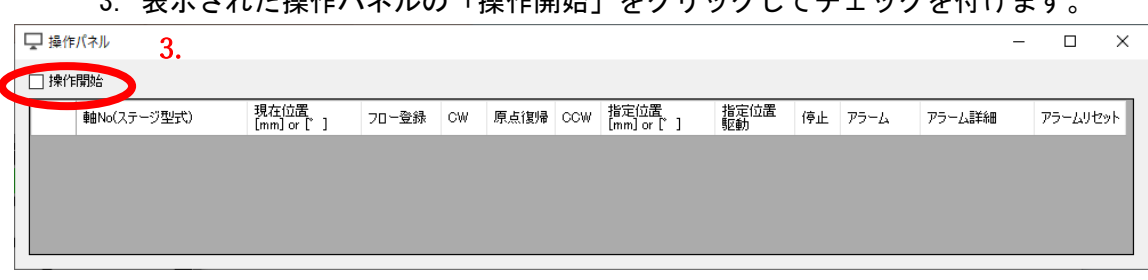

3. まテされた撮作パネルの「撮作開始」をクリックしてチェックを付けます。

#### 4. 接続済みの軸数分、操作行が追加されます。

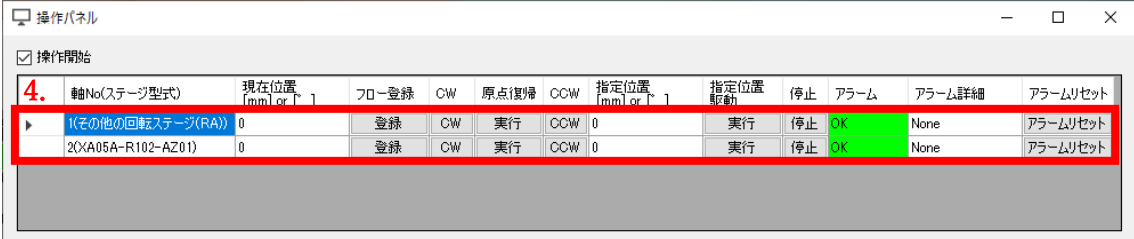

 5. 指定位置[mm] or [°]にフローに登録したい位置を入力し、指令位置駆動列の 「実行」ボタンを押して、指令位置までステージを移動させてください。

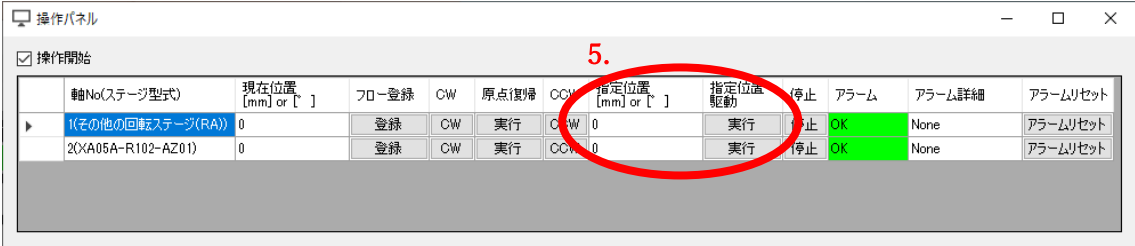

 6. ステージの駆動が完了したら、現在位置[mm] or [°]列が指令位置と同じになっ たことを確認し、フロー登録列の「登録」ボタンを押してください。 メイン画面の制御フローチャートに絶対位置駆動のユニットが追加されます。

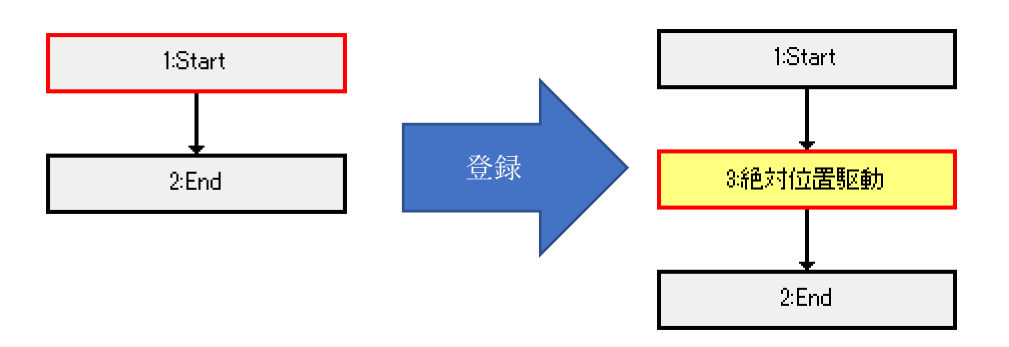

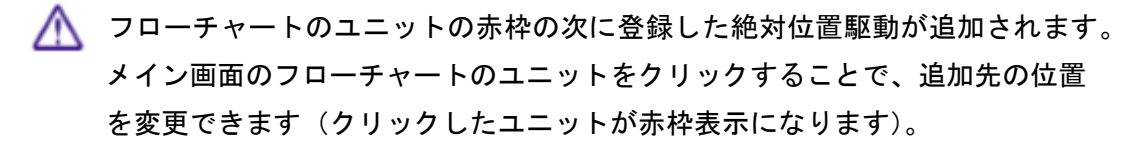

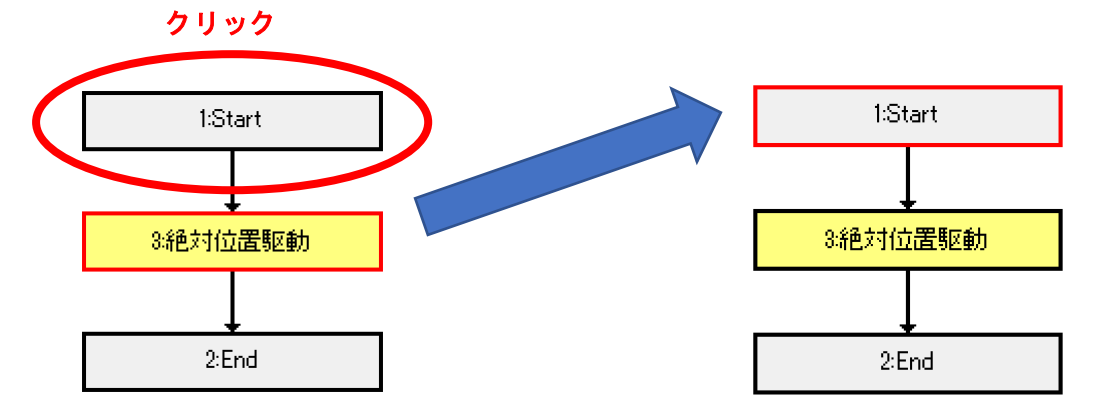

- Start ユニットより前や End ユニットより後にユニットを配置することはでき ません。End ユニットが選択されている場合は、End ユニットの前にユニットが 追加されます。
- 7. 必要な目標位置分のユニットを 5.6.の手順を行って追加してください。
- 8. 追加が完了したら、メイン画面の「開始」ボタンをクリックしてください。 フローチャートの内容が実行されます。

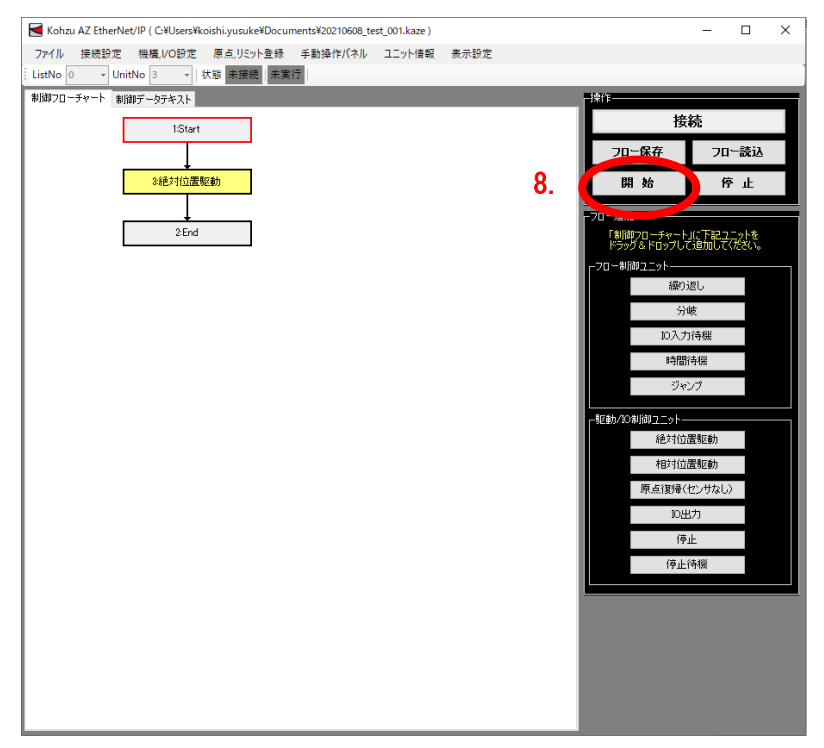

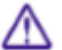

 フローチャートの実行中はメイン画面の状態が、実行中になります。 また、フローチャートの現在実行中の項目の色が変わります。色の設定に関しては表 示設定から変更が可能です。

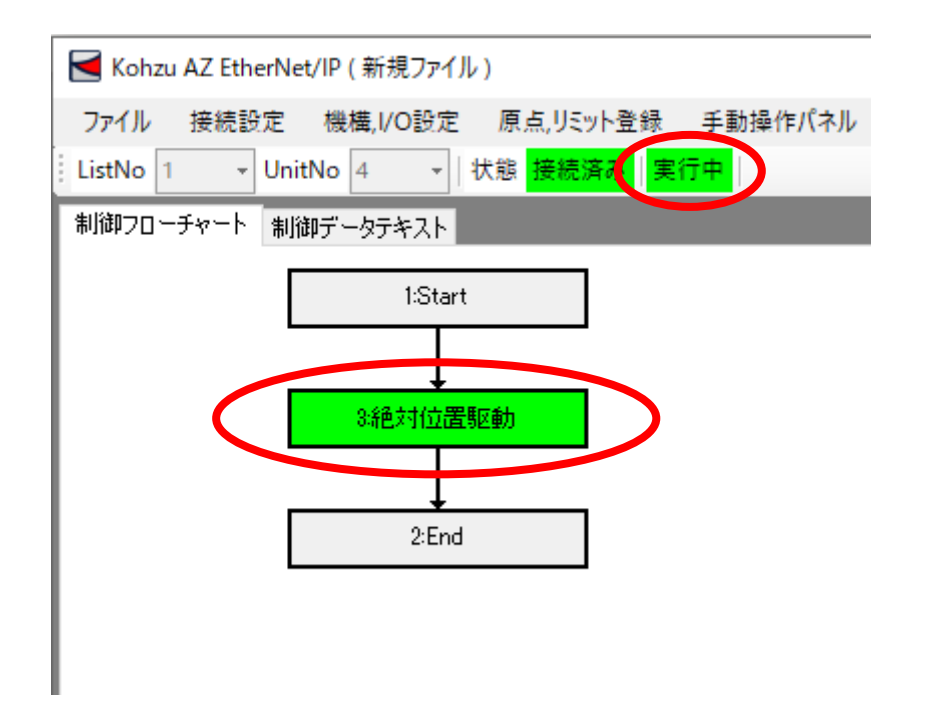

 9. フローチャートの実行が完了したら、メッセージが表示されます。エラーによる 中断や中断ボタンによる停止等で停止した場合は、中断した旨のメッセージが表 示されます。

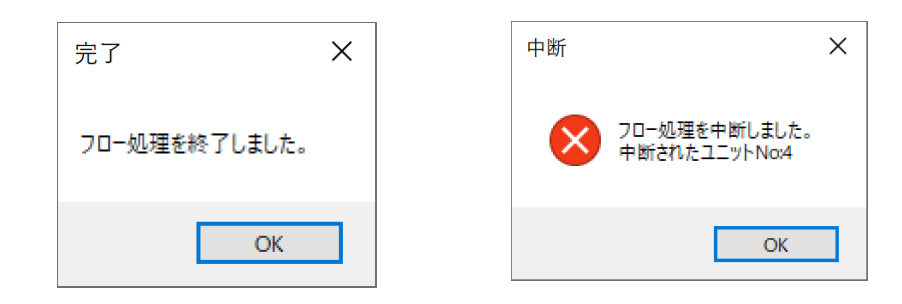

4-6. 運転(制御フローチャート操作)

 メイン画面の「制御フローチャート」へ直接ユニットの追加や編集を行うことが可 能です。

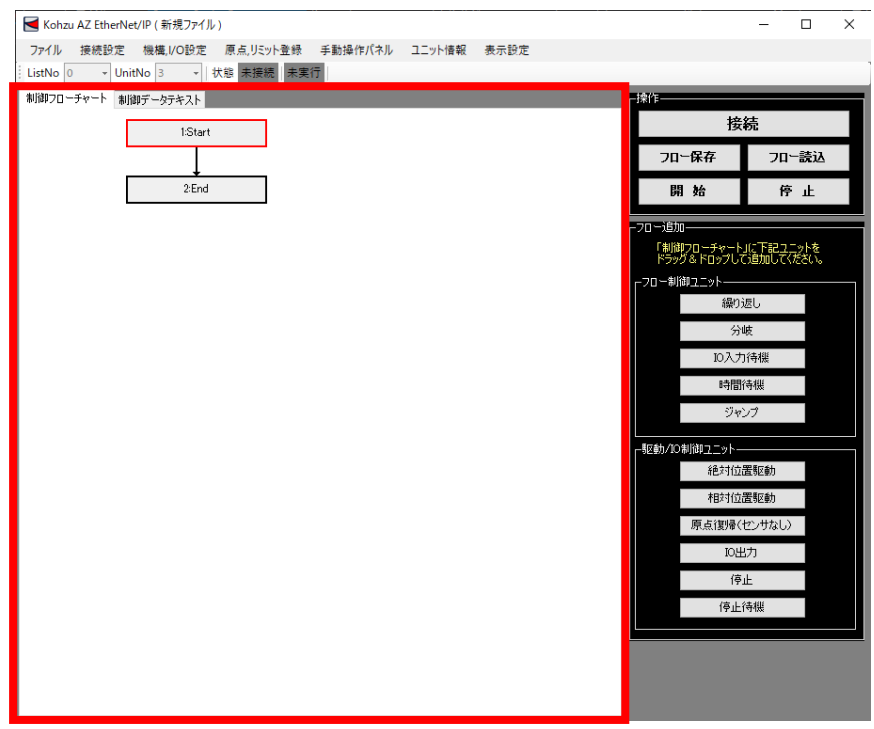

 制御フローチャートに関する操作方法については、5-1.フローチャートを参照して ください。

# 第5章 機能

#### 5-1. フローチャート

メイン画面の「制御フローチャート」に関する説明です。

 制御フローチャートにユニットの追加や、編集などを視覚的に直接操作して行う機 能です。

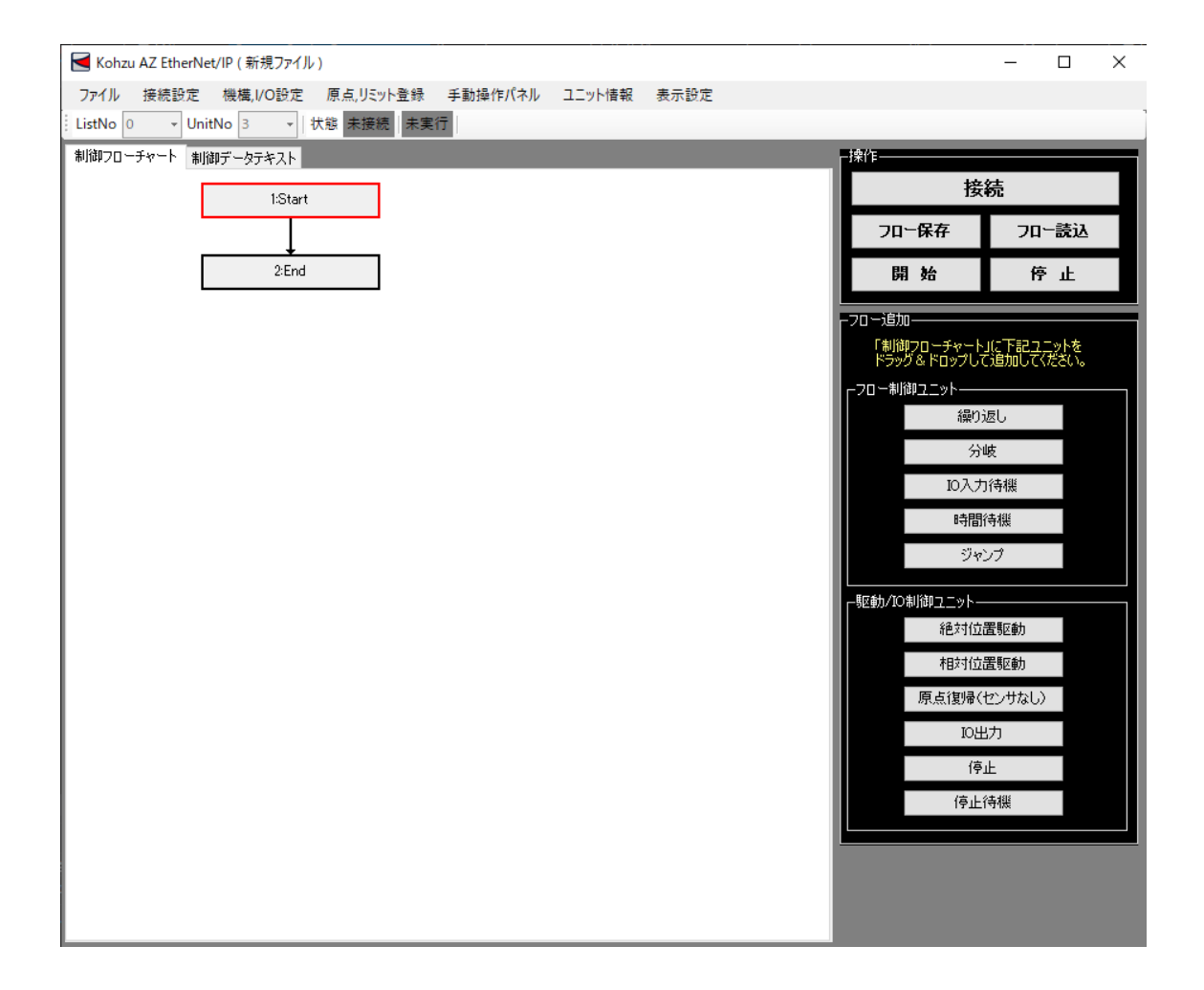

 ・フローチャートのユニット選択 フローチャートのユニット上を左クリックすることで選択します。 Ctrl キー押した状態で、ユニットを左クリックすることでユニットの複数選択が 可能です。

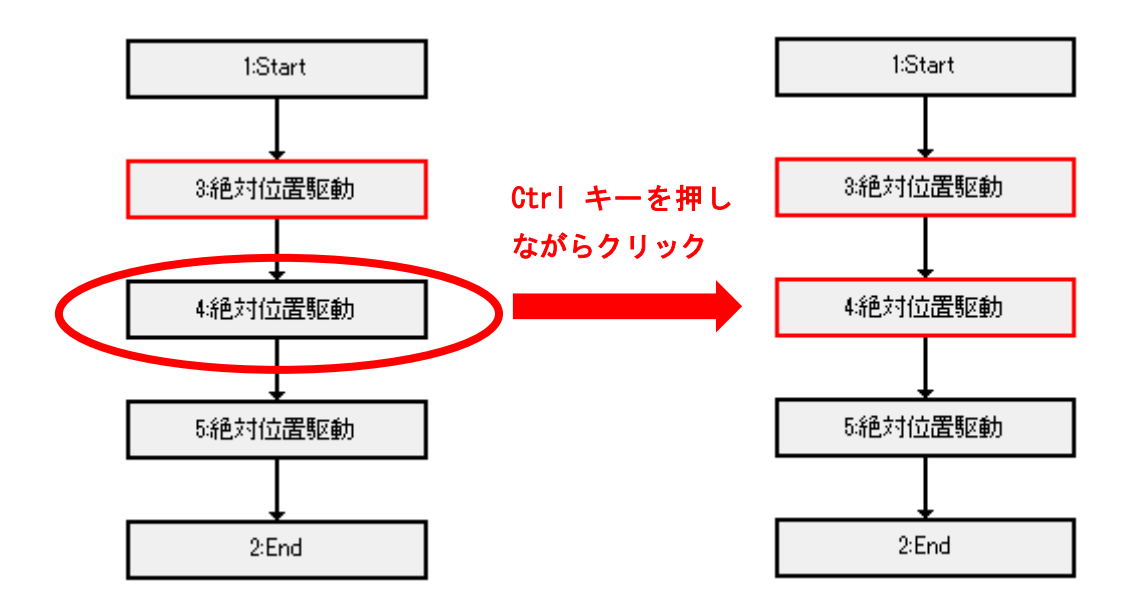

・フローチャートのユニット追加

 フロー追加にあるユニットから制御フローチャートへドラッグ&ドロップにてユ ニットの追加を行います。

 制御フローチャート上のユニットにドロップすることで、そのユニットの次にド ロップしたユニットが追加されます。

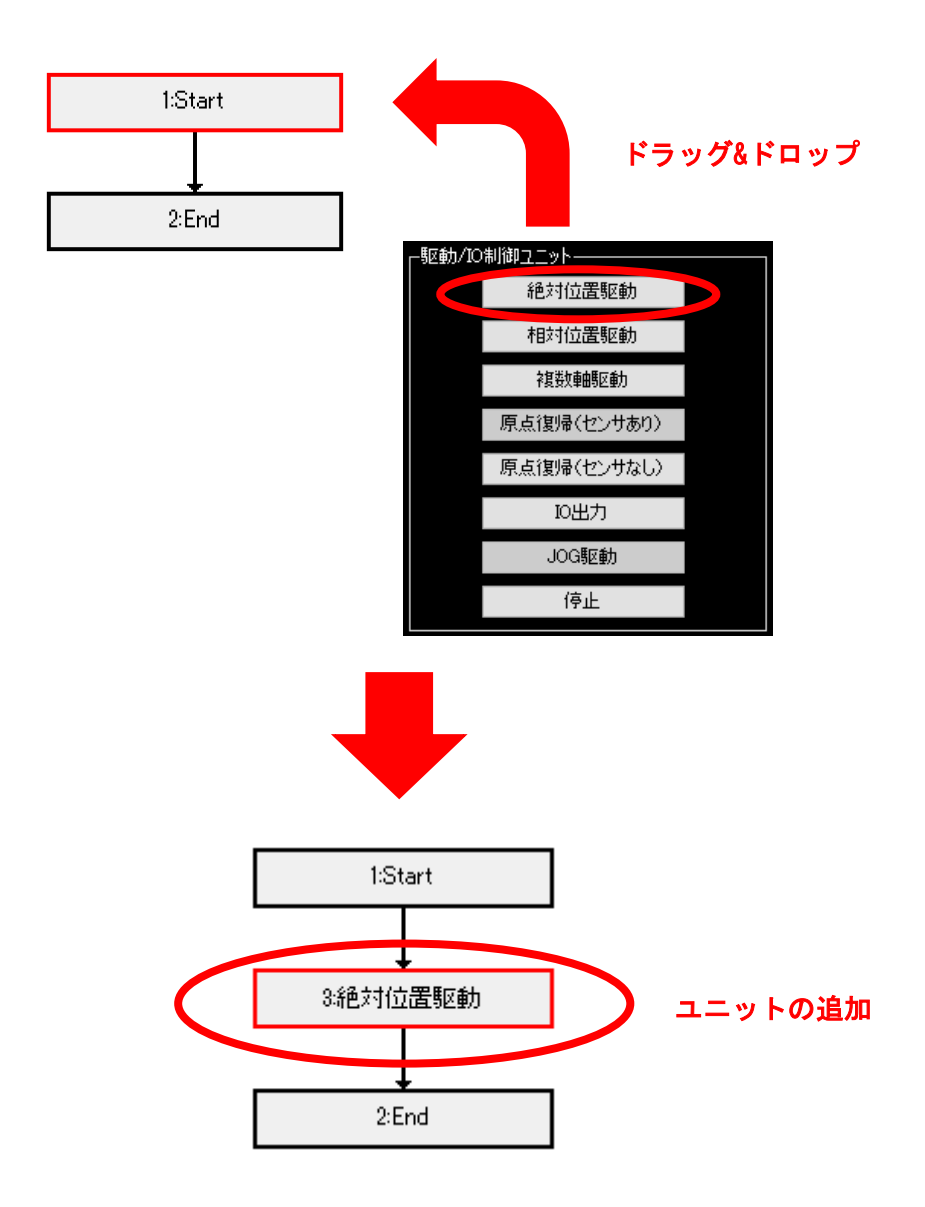

 Start ユニットより前や End ユニットより後にユニットを配置することはでき ません。End ユニットが選択されている場合は、End ユニットの前にユニットが 追加されます。
・フローチャートのユニット削除

フローチャートの削除したいユニットを選択します。

 削除したいユニットが赤枠で囲まれたことを確認し、Delete キーを押す、または ユニット上で右クリックして表示されるメニューの削除を選択します。

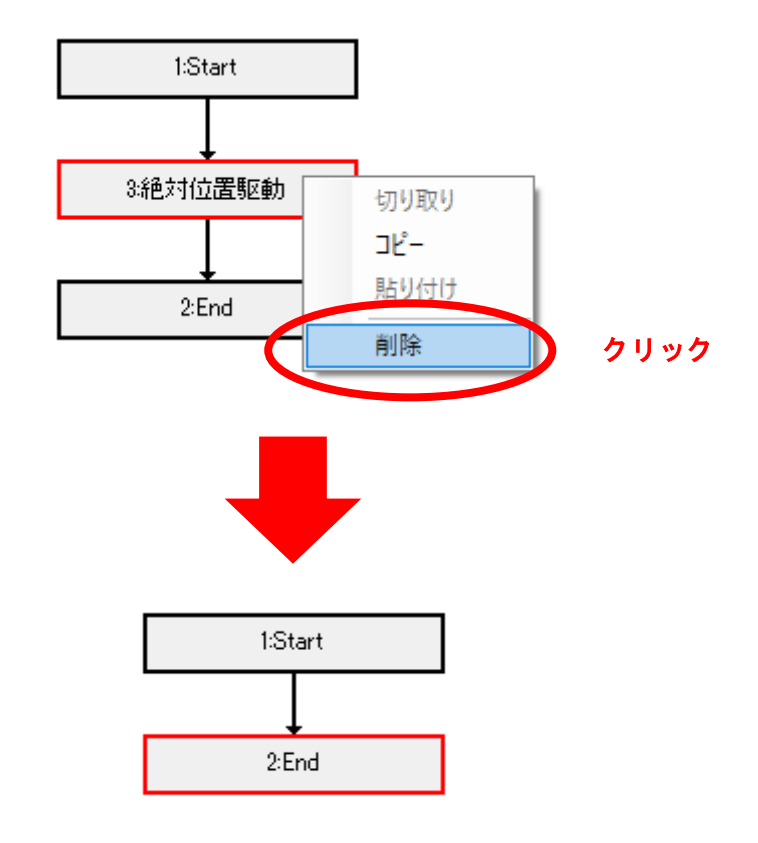

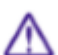

 右クリックメニューの削除対象は赤枠のついたユニットになります。 初めに削除対象のユニット選択を行ってから、削除を行うようにして ください。

- ・フローチャートのユニットのコピー フローチャートのコピーしたいユニットを選択します。 コピーしたいユニットをが赤枠で囲まれたことを確認し、Ctrl キーと C キーを押 す、またはユニット上で右クリックして表示されるメニューのコピーを選択しま す。
- ・フローチャートのユニットの貼り付け 追加したい位置のユニットを選択します。貼り付けされるユニットは選択された ユニットの次に作成されます。 Ctrl キーと V キーを押す、またはユニット上を右クリックして表示されるメニュ

ーの貼り付けを選択するとコピーされたユニットが貼り付けられます。

■ コピーしたユニットがないと実行できません。

■コピーしたユニットがフローチャート上で連続した関係にない場合、貼り付け は実行できません。

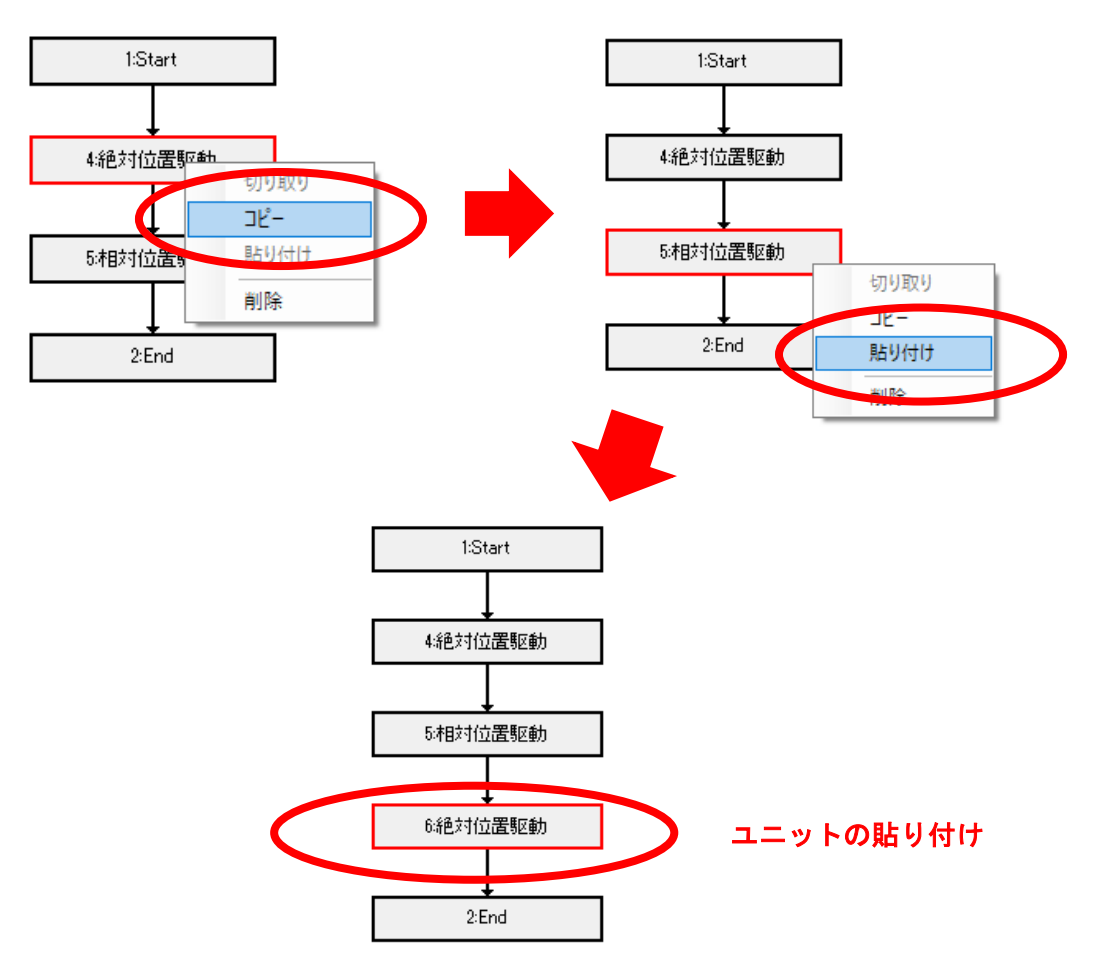

・フローチャートのユニットの移動

 制御フローチャートのユニットをドラッグ&ドロップでフローチャート内での 移動を行います。

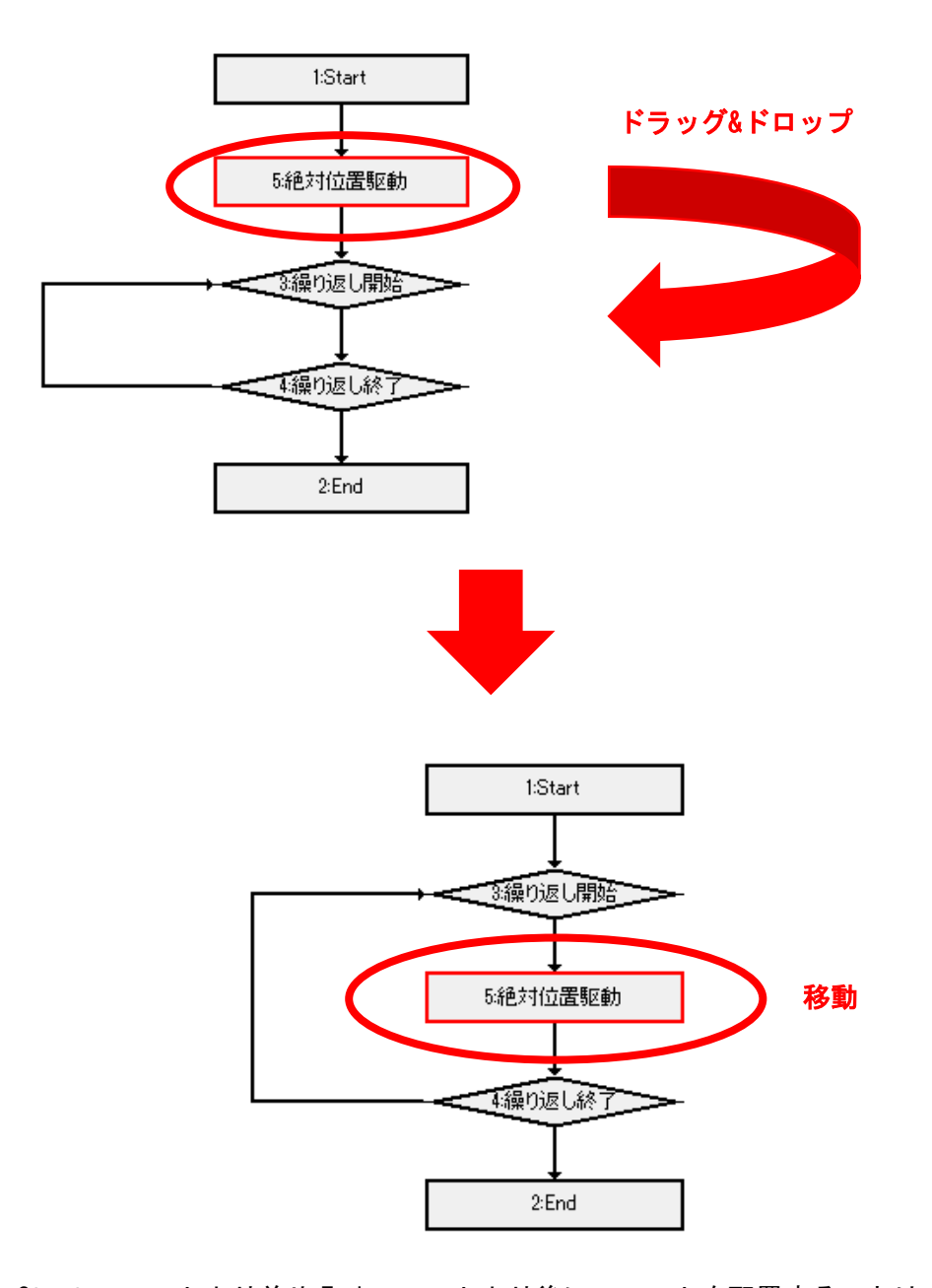

 Start ユニットより前や End ユニットより後にユニットを配置することはでき ません。End ユニットが選択された場合は、End ユニットの前にユニットが 追加されます。

・制御フローチャートの操作パネル

機器との接続およびフローチャートに関する操作パネルです。

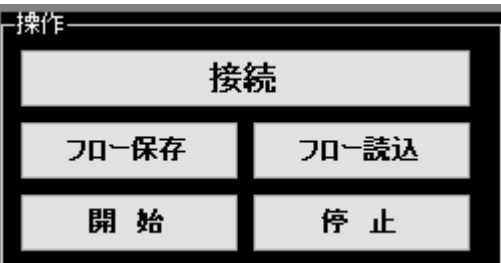

・接続

 ドライバとの接続を開始します。接続状態では「切断」ボタンに表示が切り替 わります。

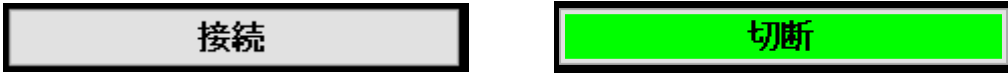

 接続を行う前に、「接続設定」、「機構,I/O 設定」を行う必要があります。 5-3.接続設定、5-4.機構,I/O 設定を参照して、各設定を行ってください。

 ・フロー保存 現在のフローチャートをファイルに保存します。 ファイルメニューの名前を付けて保存と同じ動作をします。

 ・フロー読み込み 指定したフローチャートファイルをダイアログから選択し、フローチャートを 表示します。 ファイルメニューのファイルを開くと同じ動作をします。 ※本ソフトウェアによって保存されたファイルを使用してください。

・開始

 現在のフローチャートを実行します。Start ユニットから開始されます。 実行中はウィンドウ上部の状態の箇所に「実行中」と表示されます。

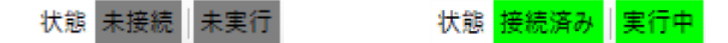

接続が行われていないと開始できません。

・停止

フローチャートの実行を停止します。

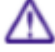

**△●** 停止後、再度開始ボタンを押した場合、Start ユニットからフローチャートの 実行が開始されます。

 ・フローチャートのユニット設定変更 フローチャートのユニット上のダブルクリックすることでユニットのプロパティ ウィンドウを表示します。ユニットによって設定項目は異なります。 設定項目については、各ユニットの説明を確認してください。

 プロパティウィンドウの設定ボタンをクリックすると設定を確定します。 プロパティウィンドウのキャンセルボタンをクリックすると変更をキャンセルし ます。

・Start ユニット

 フローチャートの開始ユニットです。 自動的に生成され、フローチャート内に Start ユニットは一つのみ存在します。 Start ユニットの削除は行えません。 Start ユニットにプロパティはありません。 Start ユニットより前に他のユニットは配置できません。

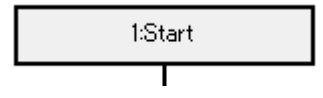

・End ユニット

 フローチャートの終了ユニットです。 自動的に生成され、フローチャート内に End ユニットは一つのみ存在します。 End ユニットの削除は行えません。 End ユニットにプロパティはありません。 End ユニットより後に他のユニットは配置できません。

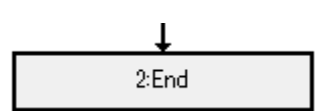

・繰り返しユニット

 繰り返しの開始から終了までの間にあるユニットを指定した回数繰り返し実行し ます。

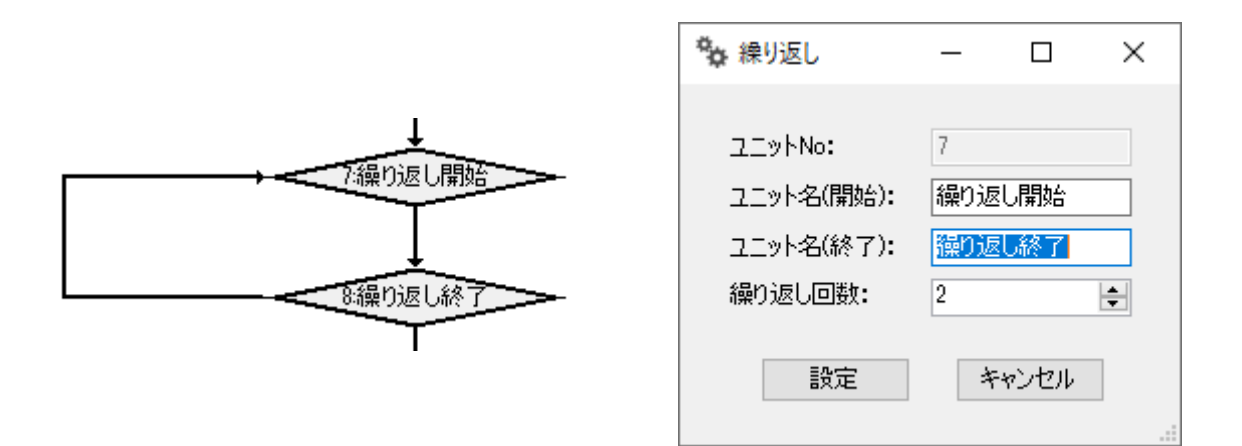

- ・ユニット No:ソフトウェア上のユニットの管理番号です。
- ・ユニット名(開始): フロー上に表示する繰り返し開始ユニット名を指定しま す。
- ・ユニット名(終了):フロー上に表示する繰り返し終了ユニット名を指定しま す。
- ・繰り返し回数:繰り返しを実行する回数を指定します。 設定可能範囲は-1~65535 回です。-1 を指定した場合、無限ループになりま す。無限ループの際は 65535 回以上のループを行います。

・分岐ユニット

指定された条件に応じて分岐処理を実行します。

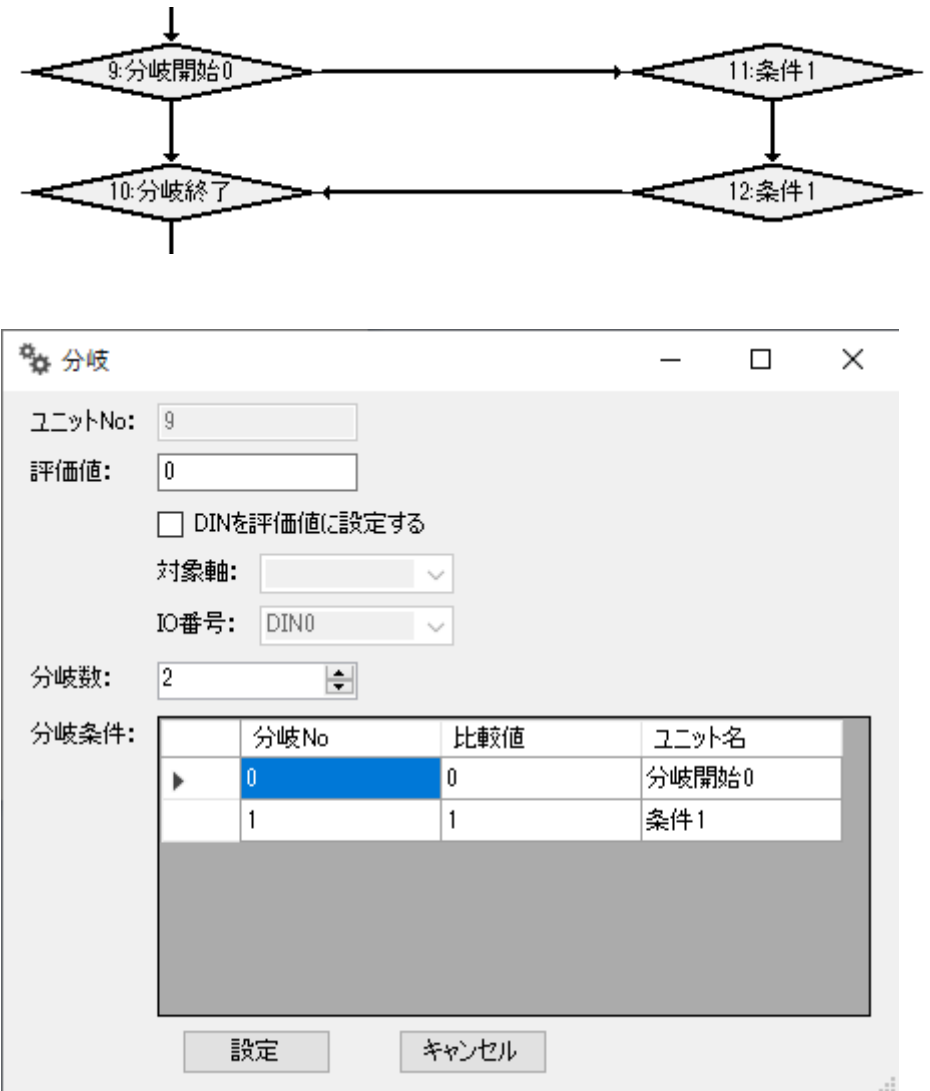

- ・ユニット No:ソフトウェア上のユニットの管理番号です。
- ・評価値:分岐条件として評価の対象となる値を指定します。
- ・DIN を評価値に指定する:DirectIN を分岐条件に指定する場合にチェックを付 けます。
- ・対象軸:DirectIN を使用する場合、条件となる DirectIN の対象となる軸を接 続済みの軸の中から選択します。
- ・IO 番号:条件となる IO 番号を選択します。ドライバ CN7 との対応については 4-2 接続を参照してください。
- ・分岐数:分岐条件の数を指定します。DIN を使用した場合は、分岐数は 2 とな ります。
- ・分岐条件:評価値と比較する比較値とフロー上に表示されるユニット名を指定 します。

## ・IO 入力待機

DIN を使用して、指定した入力信号が入るまで待機します。

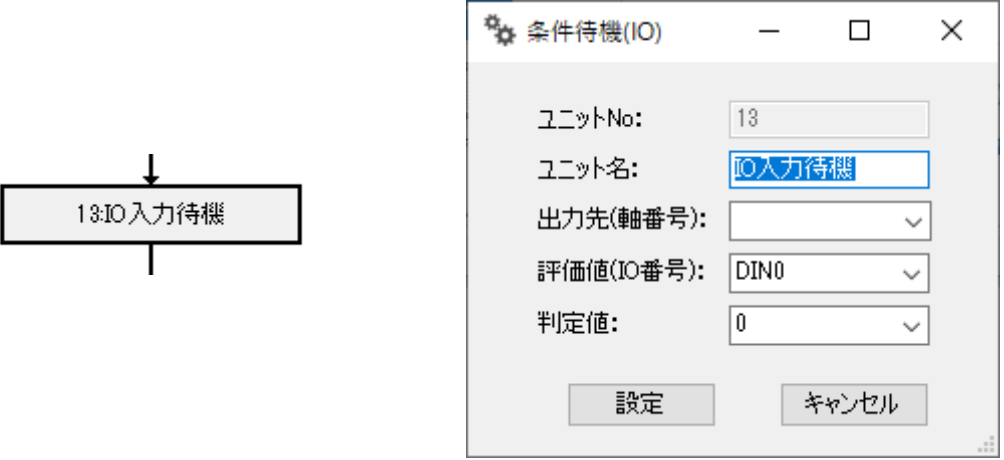

- ・ユニット No:ソフトウェア上のユニットの管理番号です。
- ・ユニット名:フロー上に表示されるユニット名を指定します。
- ・出力先(軸番号):DirectIN の対象となる軸番号を選択します。
- ·評価値 (IO 番号): DirectIN の対象となる IO 番号を指定します。ドライバ CN7 との対応については、4-2 接続を参照してください。
- ・判定値:待機を終了する値を選択します。0:OFF,1:ON から選択してください。

・時間待機

指定された時間、フローチャートの実行を待機します。

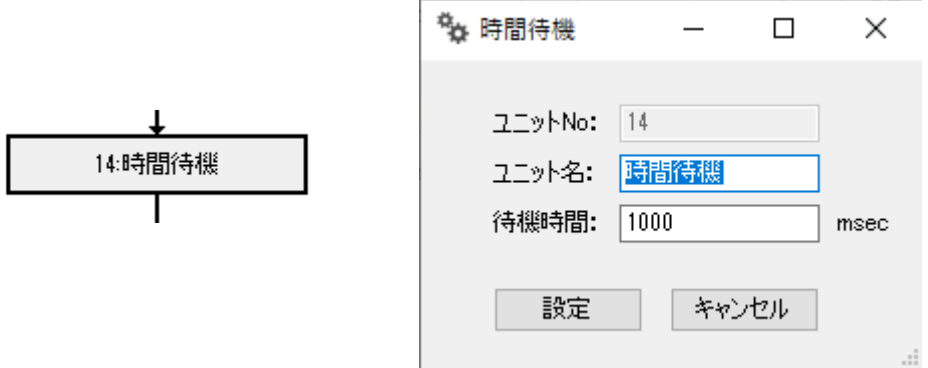

- ・ユニット No:ソフトウェア上のユニットの管理番号です。
- ・ユニット名:フロー上に表示されるユニット名を指定します。
- ・待機時間:待機する時間をミリ秒単位で指定します。
- PC の処理や、ドライバとの通信を行うため、実際の待機時間は指定した待機時 間よりも長くなります。

### ・ジャンプ

 繰り返しユニットの開始から終了の間に位置し、繰り返し終了ユニットの次まで 処理を飛ばすユニットです。

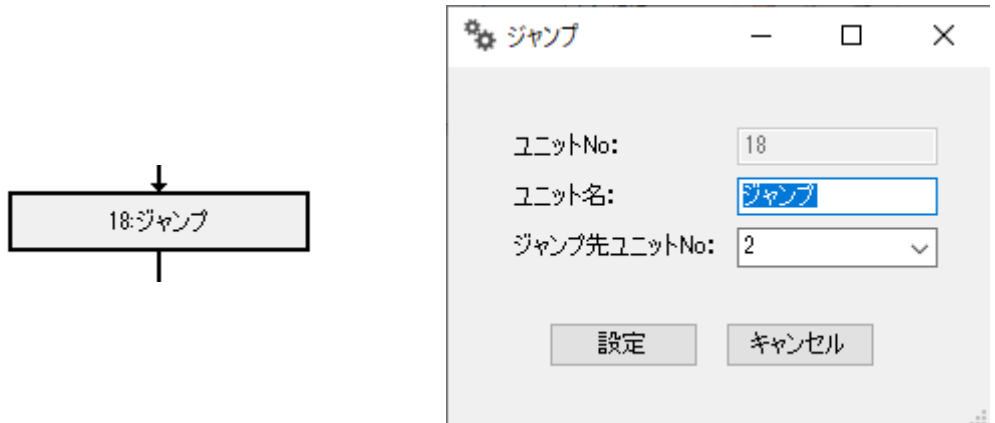

- ・ユニット No:ソフトウェア上のユニットの管理番号です。
- ·ユニット名:フロー上に表示されるユニット名を指定します。
- ・ジャンプ先ユニット No:ジャンプ先のユニット No を選択します。ユニット追 加時の初期値は 2(End ユニット)です。選択可能なユニットは繰り返し終了ユ ニットの次のユニットです。
- ジャンプユニットは繰り返し開始ユニットから繰り返し終了ユニットまでの間 にしか配置できません。
- ジャンプユニットは繰り返しを無限ループとした場合のみに使用してくださ い。
- ジャンプ先の指定は、ジャンプユニットが存在する繰り返しユニットの繰り返 し終了ユニットの次のユニットを指定するようにしてください。

・絶対位置駆動

指定した目標位置に駆動します。目標位置は絶対座標位置で指定します。

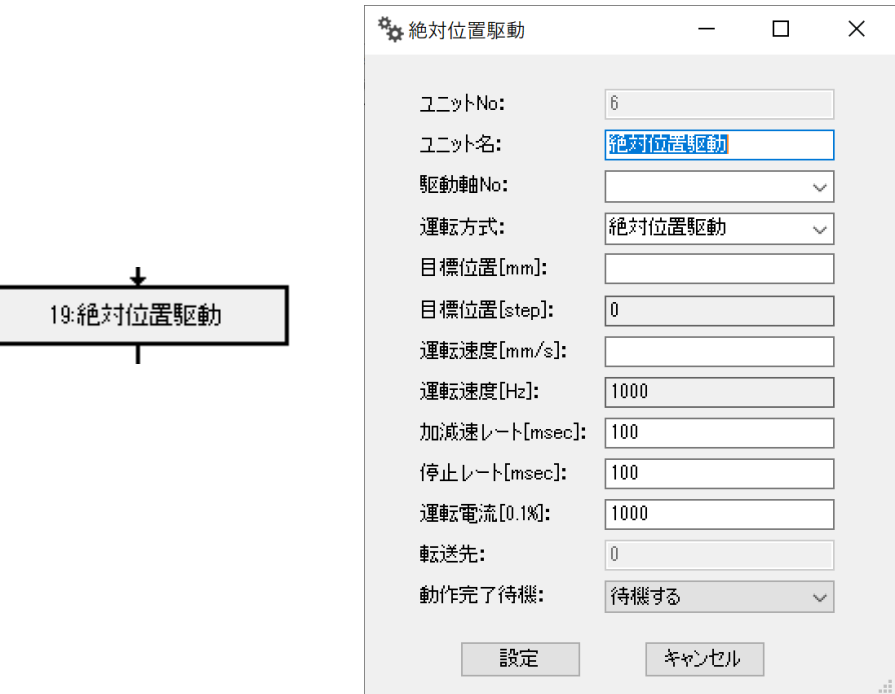

プロパティ項目

- ・ユニット No:ソフトウェア上のユニットの管理番号です。
- ・ユニット名:フロー上に表示されるユニット名を指定します。

・駆動軸 No:駆動させる対象の軸 No を選択します。

- ドラッグ&ドロップにてユニット追加した場合、駆動軸 No は指定されていませ ん。必ず駆動軸 No を選択してください。
	- ・運転方式:運転方式を、絶対位置駆動、相対位置駆動(指令位置基準)、相対位 置駆動(検出位置基準)から選択します。初期値は絶対値駆動です。
- 

■ 運転方式を切り替えた場合、目標位置の指定座標が変更されるため、意図せぬ 目標位置の設定となることがあります。

- ・目標位置[mm]:目標位置を絶対座標で指定します。
- ・目標位置[step]:目標位置[mm]から[step]単位へ変換した値を表示します。
- ・運転速度[mm/s]:運転速度を[mm/s]単位で指定します。駆動軸 No を選択した 際に、駆動軸のステージ型式に応じた運転速度が自動入力されます。
- ・運転速度[Hz]:運転速度[mm/s]から[Hz]単位へ変換した値を表示します。
- ・加減速レート[msec]:駆動の加減速時間をミリ秒単位で指定します。 初期値は 100 です。
- ・停止レート[msec]:駆動の停止時間をミリ秒単位で指定します。 初期値は 100 です。
- ・運転電流[0.1%]:運転電流を指定します。1=0.1%として指定します。 初期値は 1000(=100%)
- ・転送先:ドライバ内駆動データ格納先を表示します。
- ・動作完了待機:フロー実行時に駆動動作が完了するまで次のユニットの実行を 待機するかどうかを指定します。初期値は「待機する」です。
- 待機しない設定にした場合、目標位置への駆動開始後、次のユニットを実行し ます。駆動中の軸に対して、絶対位置駆動・相対位置駆動・原点復帰(センサ なし)が実行された場合、ユニットが実行された際の現在位置から新たに実行 されたユニットの目標位置への駆動を開始します。

・相対位置駆動

指定した目標位置に駆動します。目標位置は相対位置で指定します。

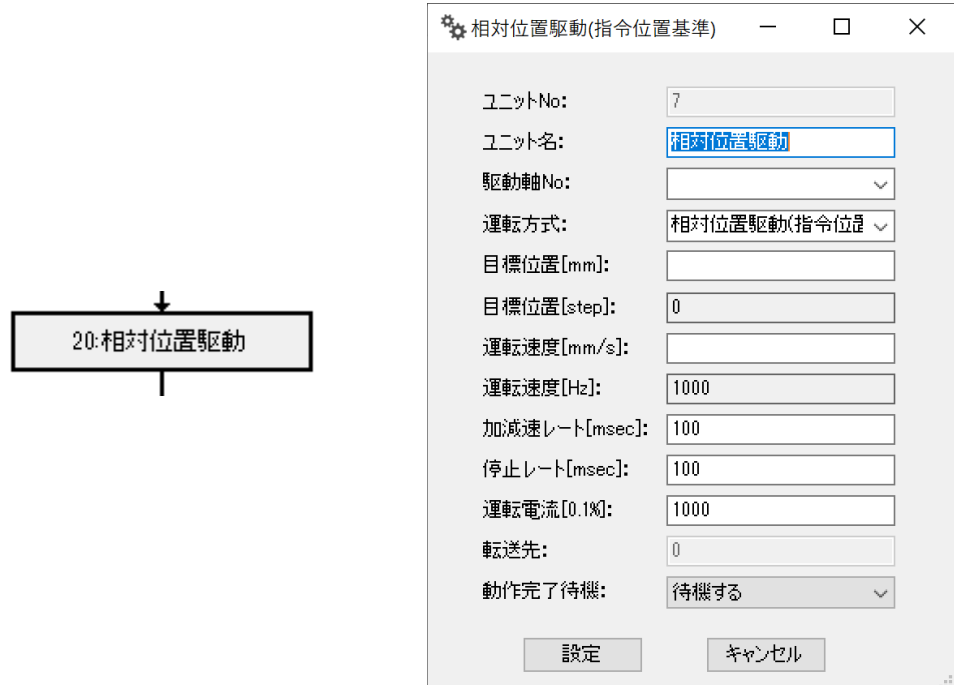

プロパティ項目

- ・ユニット No:ソフトウェア上のユニットの管理番号です。
- ・ユニット名:フロー上に表示されるユニット名を指定します。

・駆動軸 No:駆動させる対象の軸 No を選択します。

- ドラッグ&ドロップにてユニット追加した場合、駆動軸 No は指定されていませ ん。必ず駆動軸 No を選択してください。
	- ・運転方式:運転方式を、絶対位置駆動、相対位置駆動(指令位置基準)、相対位 置駆動(検出位置基準)から選択します。初期値は相対位置駆動(指令位置基準) です。
- 
- 運転方式を切り替えた場合、目標位置の指定座標が変更されるため、意図せぬ 目標位置の設定となることがあります。
	- ・目標位置[mm]:目標位置を相対位置で指定します。
	- ・目標位置[step]:目標位置[mm]から[step]単位へ変換した値を表示します。
- ・運転速度[mm/s]:運転速度を[mm/s]単位で指定します。駆動軸 No を選択した 際に、駆動軸のステージ型式に応じた運転速度が自動入力されます。
- ・運転速度[Hz]:運転速度[mm/s]から[Hz]単位へ変換した値を表示します。
- ・加減速レート[msec]:駆動の加減速時間をミリ秒単位で指定します。 初期値は 100 です。
- ・停止レート[msec]:駆動の停止時間をミリ秒単位で指定します。 初期値は 100 です。
- ・運転電流[0.1%]:運転電流を指定します。1=0.1%として指定します。 初期値は 1000(=100%)
- ・転送先:ドライバ内駆動データ格納先を表示します。
- ・動作完了待機:フロー実行時に駆動動作が完了するまで次のユニットの実行を 待機するかどうかを指定します。初期値は「待機する」です。
- 
- ▲● 待機しない設定にした場合、目標位置への駆動開始後、次のユニットを実行し ます。駆動中の軸に対して、絶対位置駆動・相対位置駆動・原点復帰(センサ なし)が実行された場合、ユニットが実行された際の現在位置から新たに実行 されたユニットの目標位置への駆動を開始します。

・原点復帰(センサなし)

 原点復帰を行います。外部センサを使用せず、ドライバに登録された原点位置へ 移動します。ドライバの ZHOME 機能に相当します。

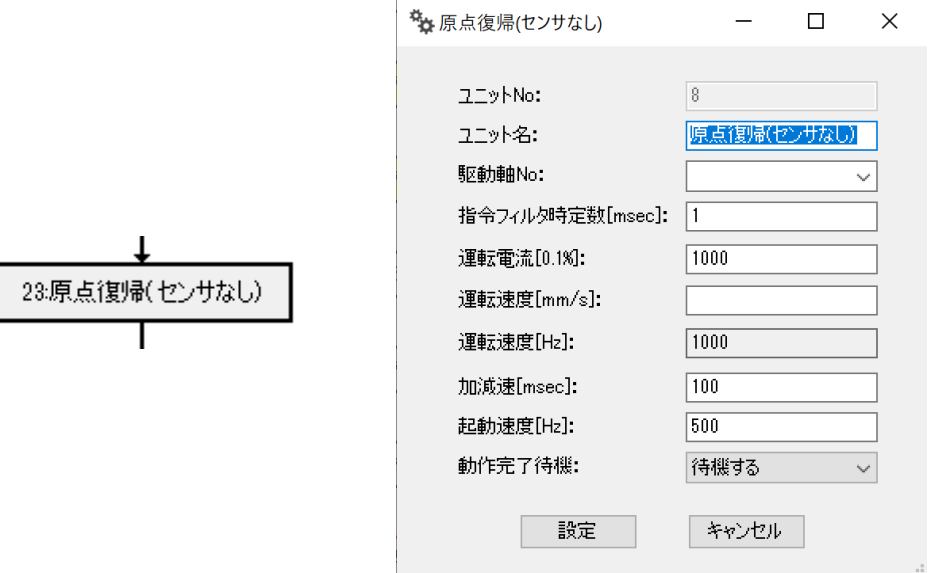

- ・ユニット No:ソフトウェア上のユニットの管理番号です。
- ・ユニット名:フロー上に表示されるユニット名を指定します。
- ・駆動軸 No:駆動させる対象の軸 No を選択します。

■ ユニット追加後の初期状態では、駆動軸 No は指定されていません。必ず駆動 軸 No を選択してください。

- ・指令フィルタ時定数[msec]: 指令に対する駆動開始時の応答性を調整します。 初期値は 0 です。入力可能な範囲は 0~200 です。
- ・運転電流[0.1%]:運転電流を指定します。1=0.1%として指定します。 初期値は 1000(=100%)
- ・運転速度[mm/s]:運転速度を[mm/s]単位で指定します。駆動軸 No を選択した 際に、駆動軸のステージ型式に応じた運転速度が自動入力されます。
- ・運転速度[Hz]:運転速度[mm/s]から[Hz]単位へ変換した値を表示します。
- ・加減速[msec]:駆動の加減速時間をミリ秒単位で指定します。 初期値は 100 です。
- ・起動速度[Hz]:駆動開始時のモーターの回転速度を[Hz]単位で指定します。 初期値は 500 です。
- ・動作完了待機:フロー実行時に駆動動作が完了するまで次のユニットの実行を 待機するかどうかを指定します。初期値は「待機する」です。
- ▲ 待機しない設定にした場合、目標位置への駆動開始後、次のユニットを実行し ます。駆動中の軸に対して、絶対位置駆動・相対位置駆動・原点復帰(センサ なし)が実行された場合、ユニットが実行された際の現在位置から新たに実行 されたユニットの目標位置への駆動を開始します。

・IO 出力

DOUT を使用して、指定した信号の出力を切替ます。

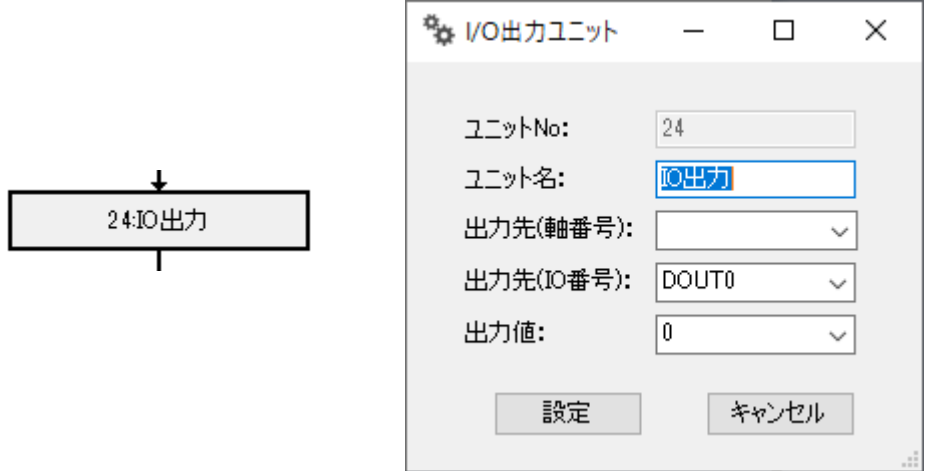

- ・ユニット No:ソフトウェア上のユニットの管理番号です。
- ・ユニット名:フロー上に表示されるユニット名を指定します。
- ・出力先(軸番号):DirectOUT の対象となる軸番号を選択します。
- ・出力先(IO 番号):DirectOUT の対象となる IO 番号を指定します。ドライバ CN7 との対応については、4-2 接続を参照してください。
- ・出力値:出力値を選択します。0:OFF(L)、1:ON(H)となります。

・停止

駆動中の軸の停止を行います。

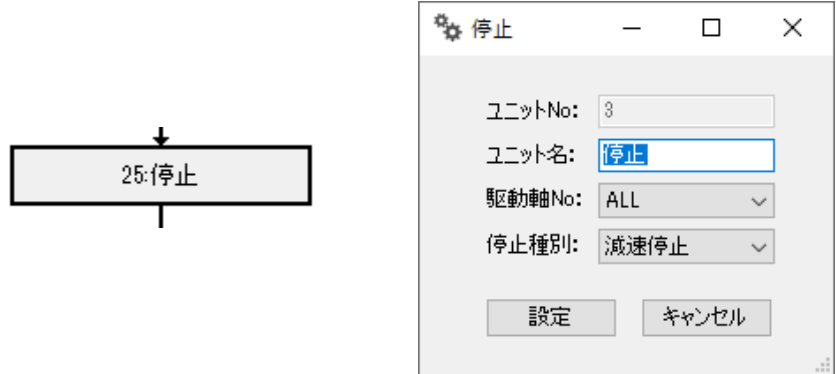

- ・ユニット No:ソフトウェア上のユニットの管理番号です。
- ・ユニット名:フロー上に表示されるユニット名を指定します。
- ・駆動軸 No:駆動させる対象の軸 No を選択します。「ALL」を選択した場合、駆 動中のすべての軸を対象とします。
- ユニット追加後の初期状態では、駆動軸 No は ALL を選択しています。
	- ・停止種別:停止する際の動作を選択します。減速停止、即停止から選択してく ださい。

・停止待機

駆動中の軸の駆動停止まで待機します。

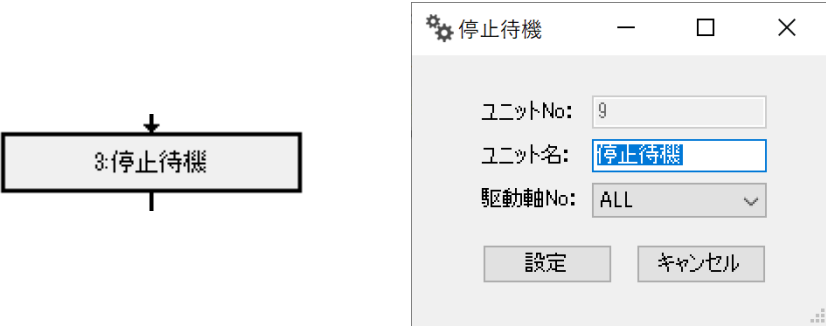

プロパティ項目

- ・ユニット No:ソフトウェア上のユニットの管理番号です。
- ・ユニット名:フロー上に表示されるユニット名を指定します。
- ・駆動軸 No:駆動完了を待機する対象の軸 No を選択します。「ALL」を選択した 場合、駆動中のすべての軸を対象とします。

**△ ユニット追加後の初期状態では、駆動軸 No は ALL を選択しています。** 

5-2. ファイル

メイン画面の「ファイル」メニューの内容です。

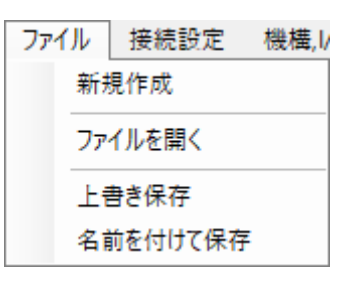

・新規作成

 制御フローチャートを初期化し、新規フローチャート作成を行います。 Start ユニットと End ユニットのみ存在している状態になります。 メイン画面のタイトルに ( 新規ファイル ) が表示されます。

・ファイルを開く

 指定したフローチャートファイルをダイアログから選択し、フローチャートを表 示します。 メイン画面のタイトルに読み込まれたファイルパスが表示されます。 メイン画面の「フロー読込」ボタンと同じ動作をします。 ※本ソフトウェアによって保存されたファイルを使用してください。

・上書き保存

 読み込まれたファイルに、現在のフローチャートを上書きします。 読み込まれたファイルがない場合、名前を付けて保存と同じ動作となります。

 ・名前を付けて保存 現在のフローチャートをファイルに保存します。 メイン画面タイトルに保存されたファイルパスが表示されます。 メイン画面の「フロー保存」ボタンと同じ動作をします。

メイン画面の「接続設定」を押すと、接続設定ウィンドウが表示されます。

ファイル 接続設定 機構.I/O設定 原点.JIミット登録 手動操作パネル ユニット情報 表示設定

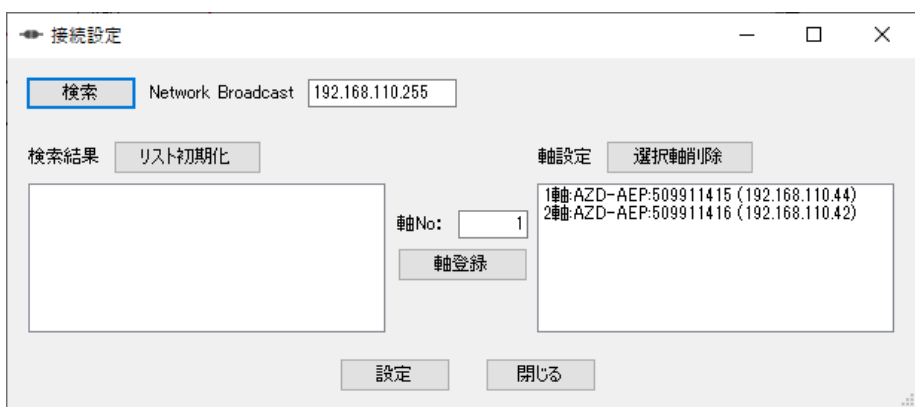

・検索ボタン

 Network Broadcast に入力された IP アドレスに対し、EtherNet/IP における ListIndentity(0x63)コマンドを発行し、返答の ProdName、SerialNumber、IP ア ドレスを検索に表示します。αSTEP ドライバは"AZ-AEP"と表示されている機器 が該当します。

- ・Network Broadcast 検索ボタンのコマンドの発行先の IP アドレスを入力します。
- ・検索結果

 検索ボタンにて返答が返された機器の ProdName、SerialNumber、IP アドレスを 表示します。また、ウィンドウ表示の際は空欄となります。

・リスト初期化

検索結果に表示されている項目を削除します。

 ・軸 No: 軸登録ボタンにて登録する軸 No を指定します。 ・軸登録

 シリアルナンバーにて選択されたドライバを指定した軸 No に登録します。登録 が登録が行われると、軸設定に軸番号、ProdName、SerialNumber、IP アドレスが 表示されます。

・軸削除

軸設定にて選択された登録軸を削除します。

● 削除対象の軸設定を選択している必要があります。

・設定

軸設定の内容を本ソフトウェアにおける接続設定として登録します。

- ・キャンセル 接続設定ウィンドウを閉じます。
- 接続設定は、基本的に初期設定として、初めて接続した際に行う設定です。
- **ALL DHCP サーバーに接続している場合、ドライバの電源の ON/OFF によって割り当** てられる IP アドレスが変更される可能性があります。その場合は、再度、接 続設定を行ってください。

5-4. 機構,I/O 設定

 メイン画面の「機構,I/O 設定」を押すと、機構及び I/O 設定ウィンドウが表示され ます。

 機構,I/O 設定を行う場合、メイン画面の「接続」ボタンをクリックし、ドライバ と接続している必要があります。

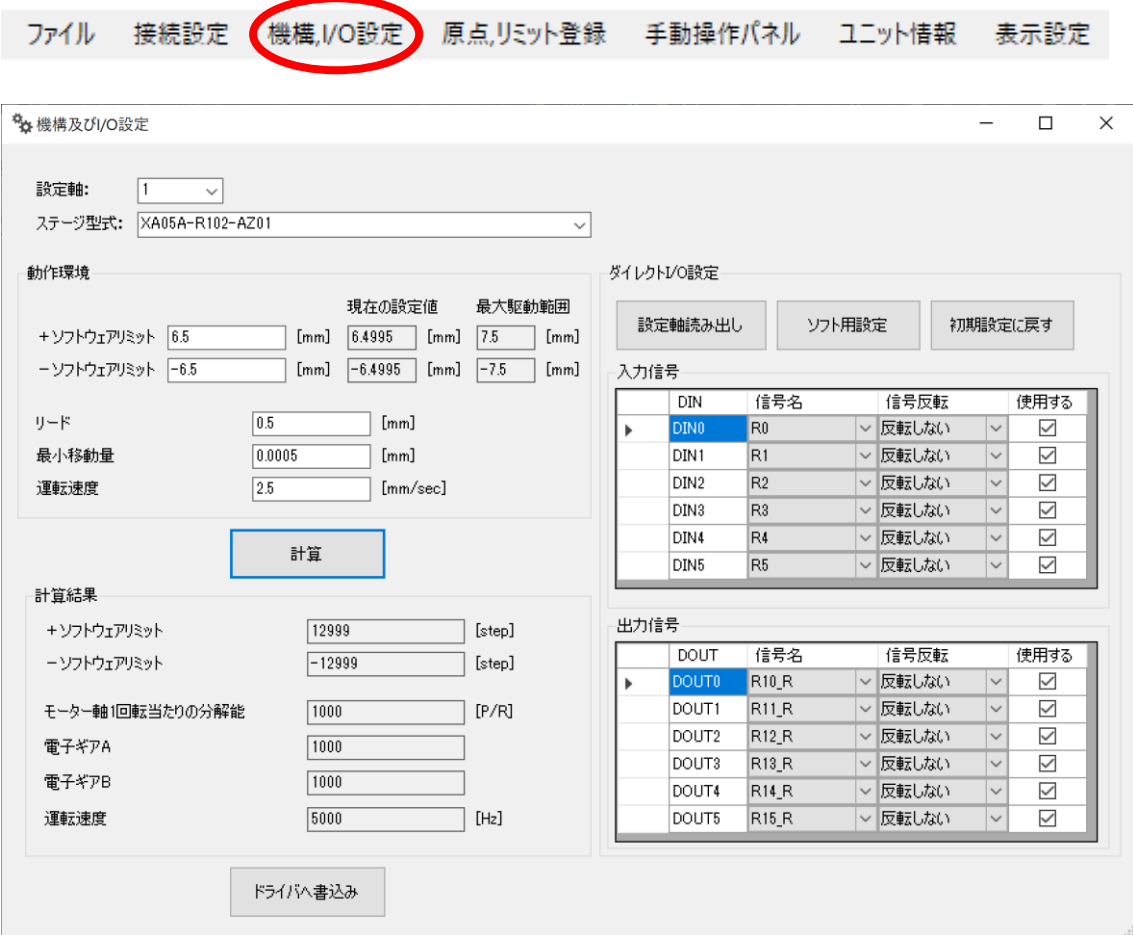

・設定軸

 設定を書き込む対象の軸 No を指定します。接続設定にて指定した軸 No が対応し ます。

・ステージ型式

 神津精機製のステージ型式を選択します。ステージ型式に応じたソフトウェアリ ミット、リード、最小移動量、運転速度が自動で入力されます。

・ソフトウェアリミット

 可動範囲の上限値及び下限値を設定します。ステージ型式変更時の自動入力値は ステージ型式に応じた最大駆動範囲から 1[mm]または[°]小さい値となります。 現在の設定値には設定軸のドライバに設定されているソフトウェアリミットの情 報を読み込み、表示します。

- 自動入力された値は、原点位置をステージのストロークの中心付近とした際の 推奨値です。変更する場合は、十分に注意して行ってください。
	- ・リード

 ステージのボールネジのリードを入力します。ステージ型式変更時にステージ型 式に応じた値に自動で入力されます。

#### ・最小移動量

 ステージの最小移動量を入力します。ステージ型式変更時にステージ型式に応じ た値(1000P/R)に自動で入力されます。

■ 計算ボタンをクリックした際に表示される計算結果のモーター軸1回転当たり の分解能が 100~10000[P/R]範囲内となるように設定してください。

#### ・運転速度

 ステージの運転速度を入力します。ステージ型式変更時にステージ型式に応じた 値に自動で入力されます。 ※自動入力された値より大きな値への変更は行わないようにしてください。

・計算

入力された値からドライバへ書込みを行う値を計算します。

 ・設定軸読み出し 設定軸に指定されたドライバの DirectIO の割り当てを読込、表示します。 ・ソフト用設定

 本ソフトウェアの IO 入力待機など DirectIO を使用するための割り当て設定を呼 び出し、表示します。

- ▲ 本ソフトウェアの DirectIO を使用する機能(分岐、IO 入力待機、IO 出力)を使 用する場合は、必ずこの割り当て設定を行ってください。
	- ・初期設定に戻す ドライバの DirectIO の割り当て設定の初期設定を呼び出し、表示します。
	- ・ドライバへ書込み 設定軸のドライバに対して、計算された内容並びに DirectIO の割り当て設定の 書込みを実行します。

書込みを実行すると、完了した旨のメッセージが表示されます。

■ 書き込みを完了すると本ソフトウェアへ設定を反映するため、ドライバとの通 信を切断するため、注意してください。

5-5. 原点,リミット登録

 メイン画面の「原点,リミット登録」を押すと、原点,リミット登録ウィンドウが表 示されます。

■ 原点. リミット登録を行う場合、メイン画面の「接続」ボタンをクリックし、ド ライバと接続している必要があります。

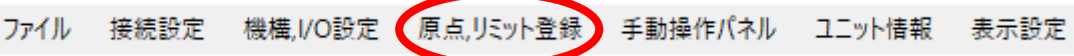

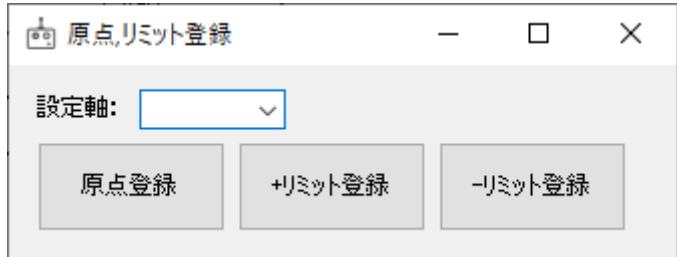

・設定軸

 設定を書き込む対象の軸 No を指定します。接続設定にて指定した軸 No が対応し ます。

・原点登録

 設定軸のステージの現在位置を原点として登録します。ステージを駆動させる場 合は手動操作パネルから行ってください。

- ・+リミット登録 設定軸のステージの現在位置を+ソフトウェアリミットとして登録します。ステ ージを駆動させる場合は手動操作パネルから行ってください。
- ・-リミット登録 設定軸のステージの現在位置を一ソフトウェアリミットとして登録します。ステ ージを駆動させる場合は手動操作パネルから行ってください。
- リミット登録を行った場合、現在位置がソフトウェアリミットとなるため、アラ ームが発生します。手動操作パネルから解除してください。

5-6. 手動操作パネル

 メイン画面の「手動操作パネル」を押すと、操作パネルウィンドウが表示されま す。

 手動操作パネルの操作を行う場合、メイン画面の「接続」ボタンをクリックし、 ドライバと接続している必要があります。

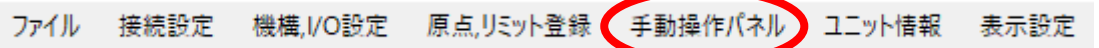

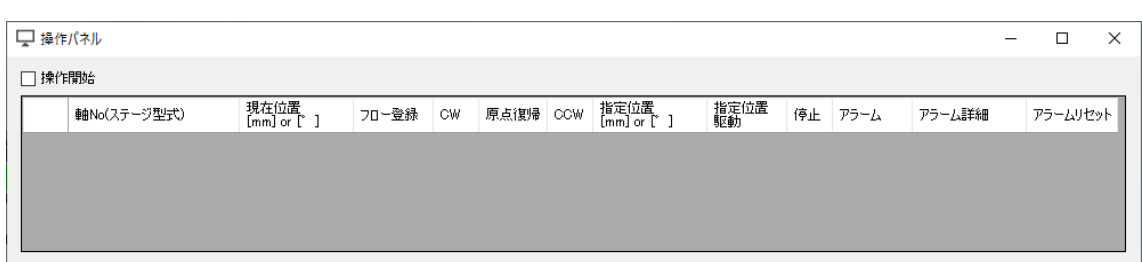

・操作開始

 手動操作を開始します。チェックを付けると、接続されている軸数分表内に行数 が追加されます。

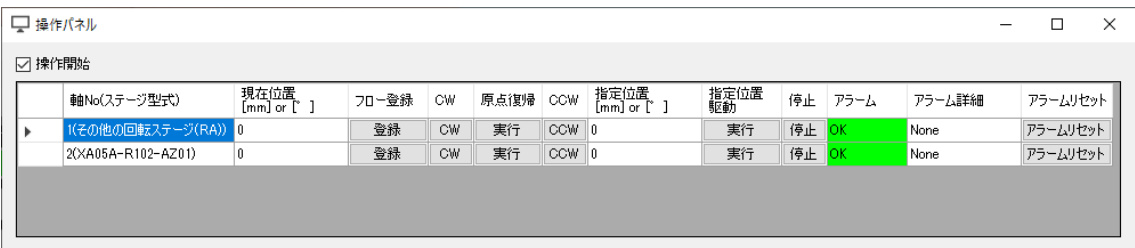

・軸 No

操作対象の軸 No を表示します。接続設定にて指定した軸 No が対応します。

・現在位置

対象軸の現在位置情報を表示します。

・フロー登録

 対象軸の現在位置に駆動する絶対値駆動ユニットを制御フローチャートの選択中 のユニットの次に追加します。

・CW

 対象軸のステージを CW 方向に駆動させます。CW のボタンを押している間、駆動 します。

#### ・原点復帰

対象軸のステージを原点位置に駆動させます。

・CCW

 対象軸のステージを CCW 方向に駆動させます。CCW のボタンを押している間、駆 動します。

・指定位置

 対象軸の指定位置駆動の目標位置を指定します。絶対位置座標にて指定してくだ さい。

■ 原点位置からの距離または角度で指定するため、ストローク範囲を超えないよ うに注意してください。

# ・指定位置駆動

対象軸を指定位置まで駆動させます。

・停止

対象軸が駆動中の場合、駆動を減速停止させます。

・アラーム

 対象軸のドライバのアラーム情報を表示します。OK(緑色)表示の場合、アラーム は発生していません。NG(赤色)表示の場合、アラームが発生しています。

・アラーム詳細

 対象軸のドライバのアラームが発生している場合、アラームの詳細情報を表示し ます。表示されるアラームの詳細情報に関しては、「αSTEP AZ シリーズ/AZ シリー ズ搭載電動アクチュエータ EtherNet/IP 対応ドライバ ユーザーズマニュアル」 を参照してください。

- ・アラームリセット 対象軸のドライバのアラームを解除します。
- ▲ アラームの解除は、発生した原因を排除してから、安全を十分に確認してから行 ってください。

5-7. ユニット情報

 メイン画面の「ユニット情報」を押すと、フローユニット情報ウィンドウが表示さ れます。

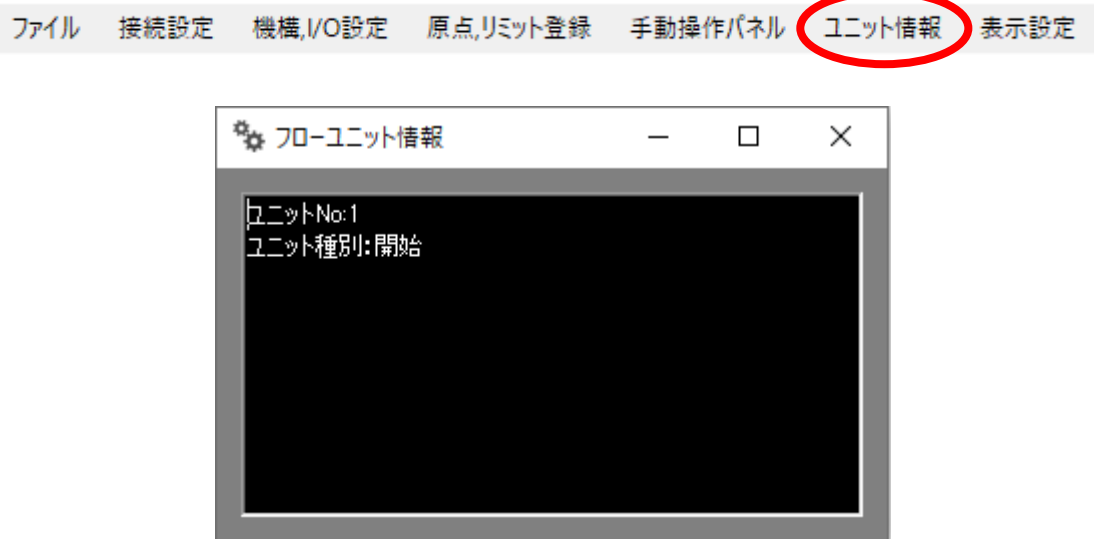

 フローユニット情報ウィンドウには、制御フローチャートにて選択中のユニットの 情報を表示します。

 開始ボタンを押してフローチャートを実行している場合、現在実行中のユニット情 報を表示します。

# 5-8. 表示設定

メイン画面の「表示設定」を押すと、表示設定ウィンドウが表示されます。

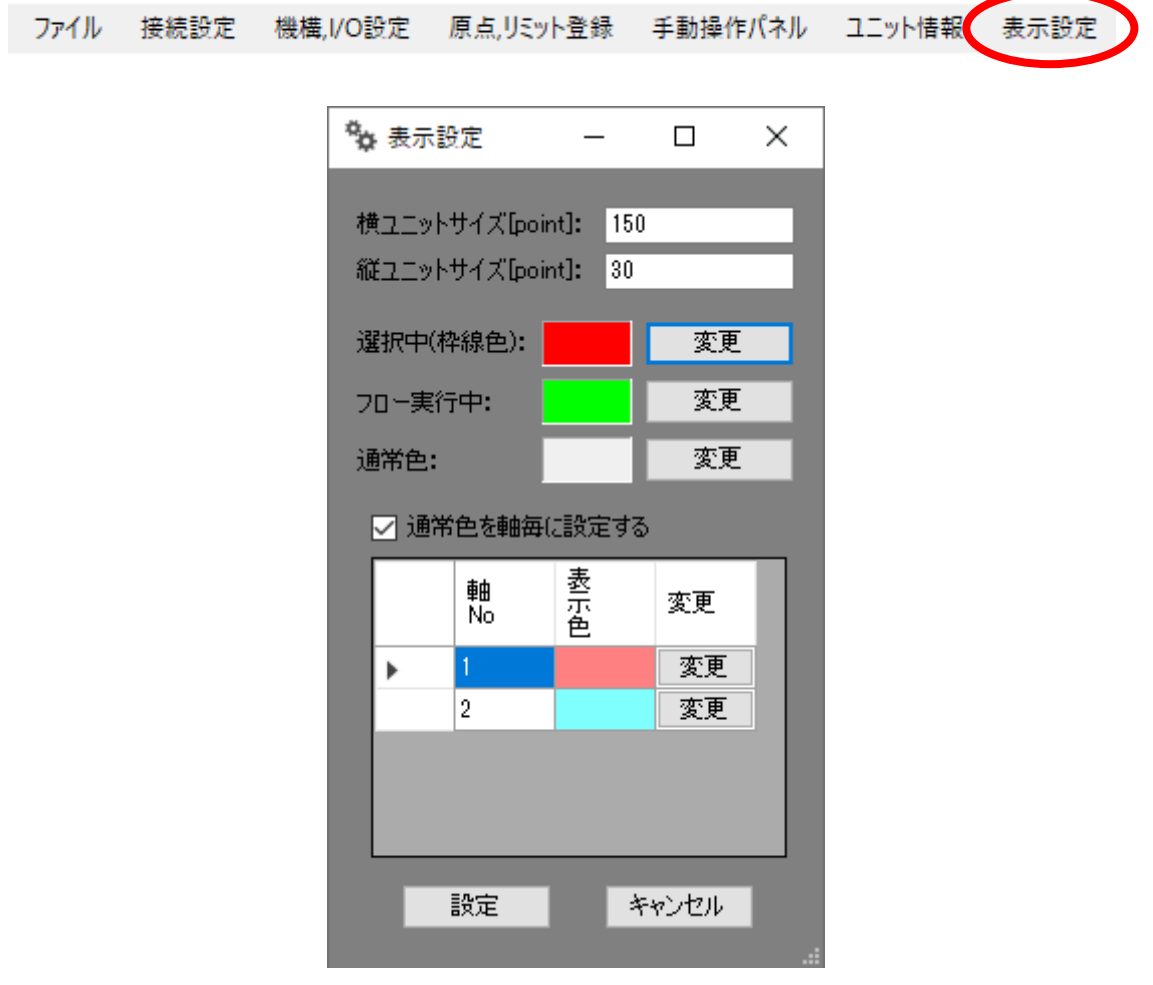

- ・横ユニットサイズ[point] 制御フローチャートに表示されるユニットの横幅を指定します。 初期値は 150 です。
- ・縦ユニットサイズ[point] 制御フローチャートに表示されるユニットの縦幅を指定します。 初期値は 30 です。

・選択中(枠線色)

 制御フローチャートの選択中ユニットの枠線色を設定します。 変更ボタンをクリックすると色の設定ウィンドウが表示され、設定を行えます。

・フロー実行中

 制御フローチャートの実行中ユニットの背景色を設定します。 変更ボタンをクリックすると色の設定ウィンドウが表示され、設定を行えます。

・通常色

 制御フローチャートのユニットの背景色を設定します。 変更ボタンをクリックすると色の設定ウィンドウが表示され、設定を行えます。

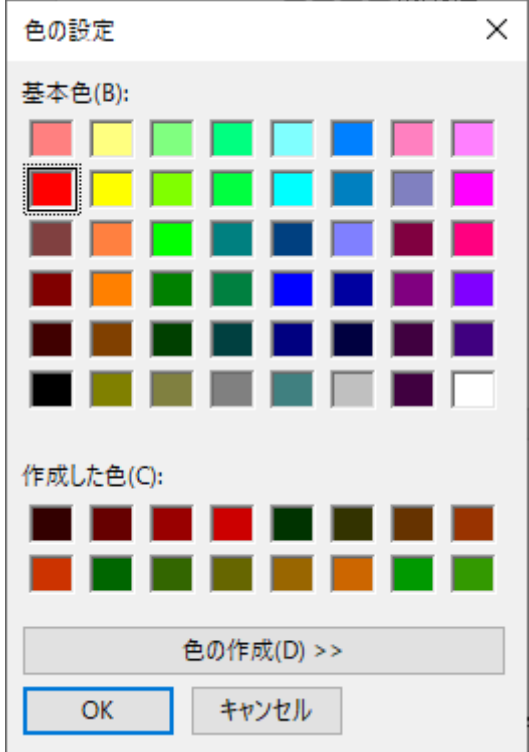

・通常色を軸毎に設定する

 チェックを付けた場合、制御フローチャートの対象軸の設定項目があるユニット (分岐、IO 入力待機、絶対位置駆動、相対位置駆動、原点復帰(センサなし)、 IO 出力、停止)の背景色を軸情報別に表示する設定に切り替えます。

・軸 No

色設定の対象となる軸 No を表示します。

・表示色

現在設定されている対象軸のユニットの背景色を表示します。

・変更

対象軸のユニットの背景色を設定します。

変更ボタンをクリックすると色の設定ウィンドウが表示され、設定を行えます。

# 第 6 章 付録

# 6-1. トラブルシューティング

本ソフトウェアを使用して、エラーやトラブルなどが発生した場合の対処法は以下の通 りです。

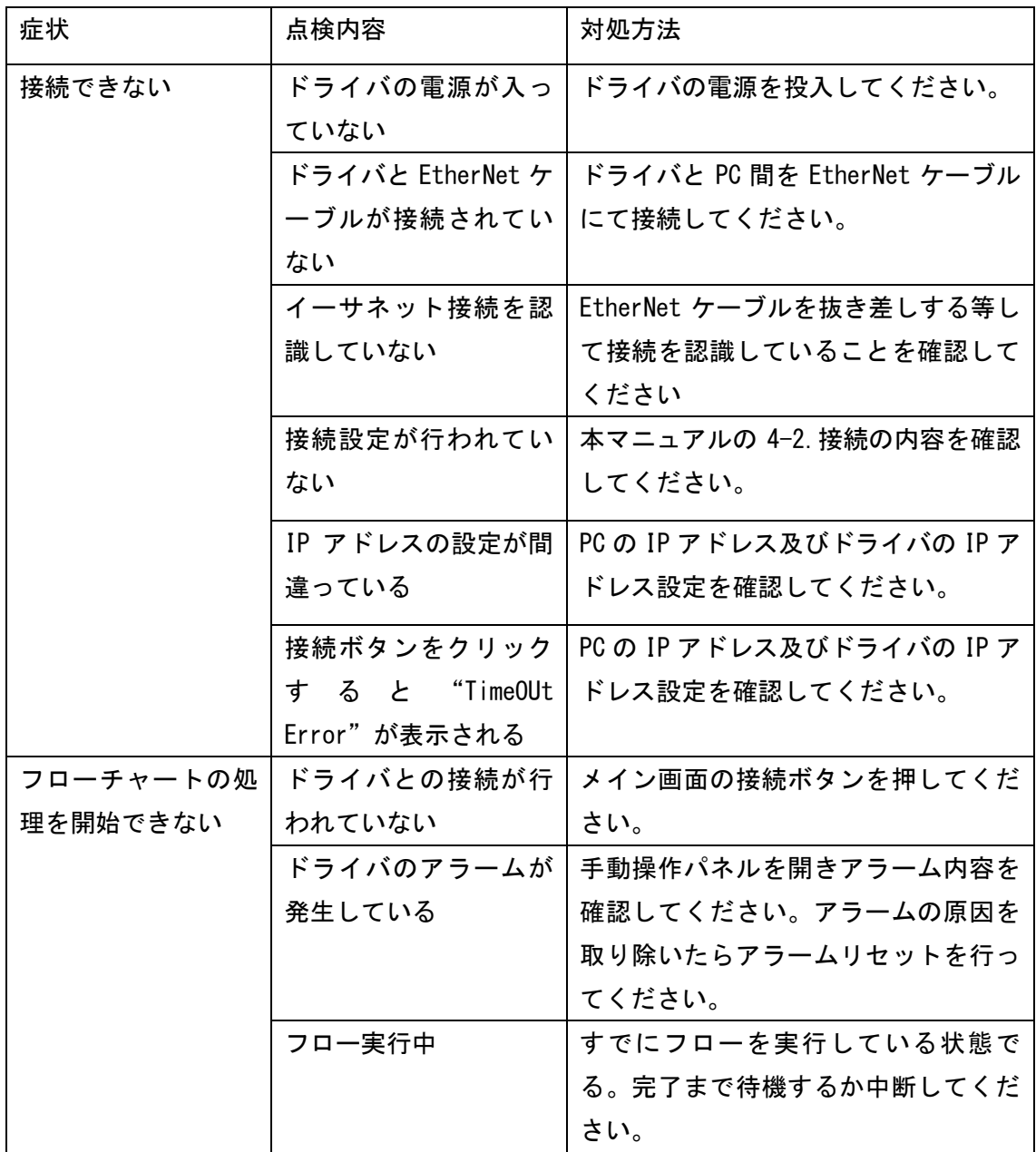

6-2. サンプルプログラム

1 軸に X ステージで使用する場合のサンプルプログラムを記載します。ここでのサンプ ルプログラムはマイドキュメント内 KohzuAZE 内の Data 内に保存されています。

 サンプルプログラムをそのまま使用せず、実際のステージやドライバの設定に応じ た内容に変更して使用してください。 そのまま使用した場合、ステージの型式や、ドライバに設定された内容(原点位置 など)によって意図しない動作を実行し、機器の破損等発生する場合があります。

サンプルプログラム1:Sample\_001

3 つのユニットを使用し、それぞれ決められた目標位置へ順次移動するサンプルプログ ラムです。

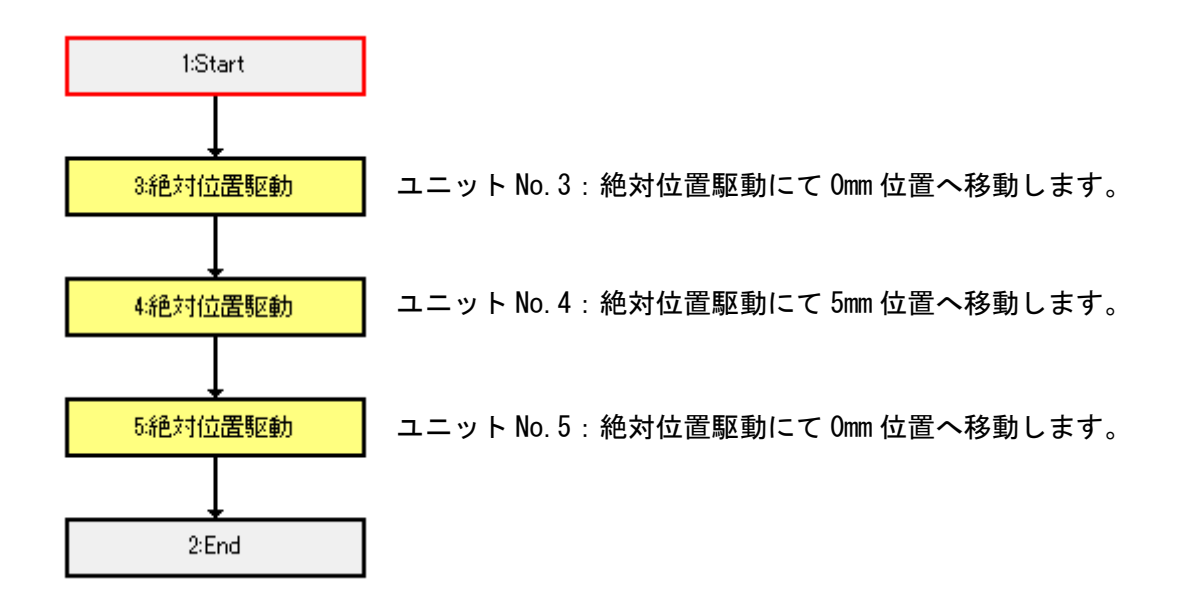
サンプルプログラム2:Sample\_002

Sample\_001 のユニット No.4:絶対位置駆動によって目標位置への駆動が完了した後、 IO 出力によって位置決めが完了した信号を出力します。その後、IO 入力待機によって 0mm へ駆動開始を待機するサンプルプログラムです。

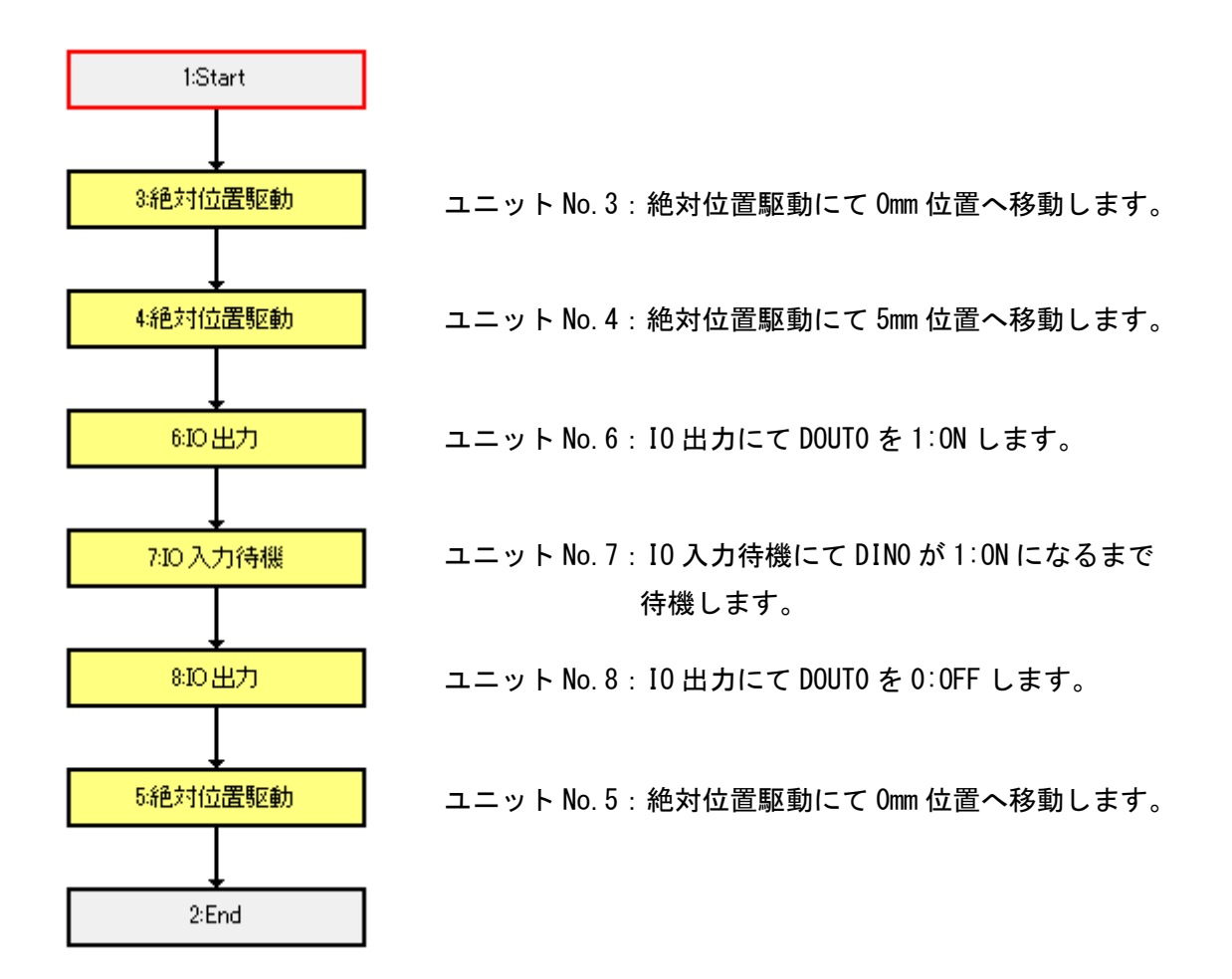

## 【改訂履歴】

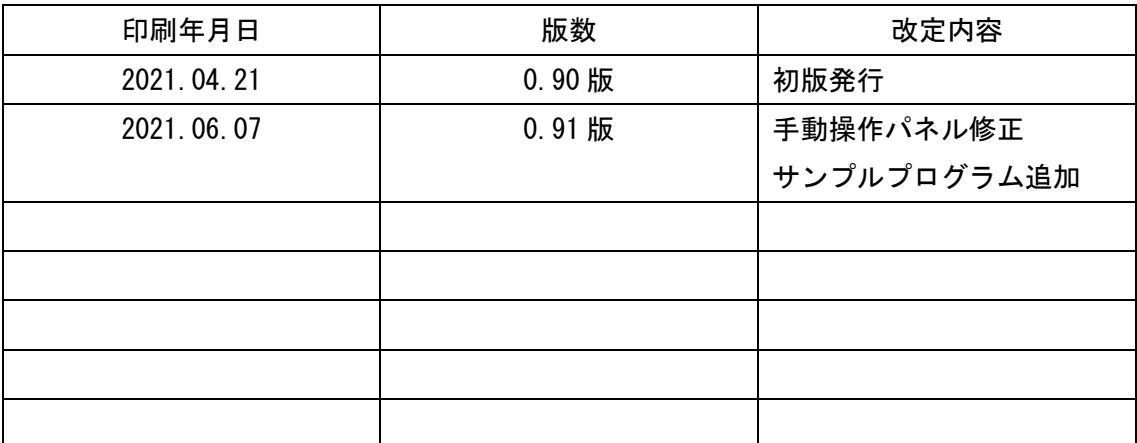

【MEMO】

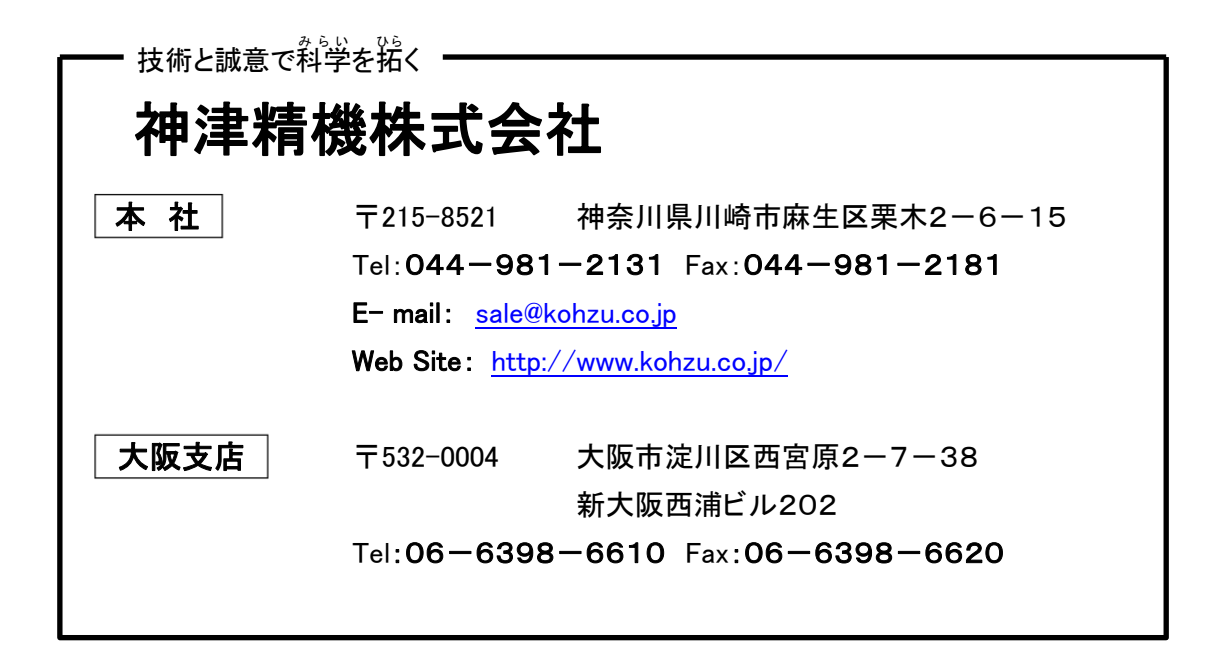

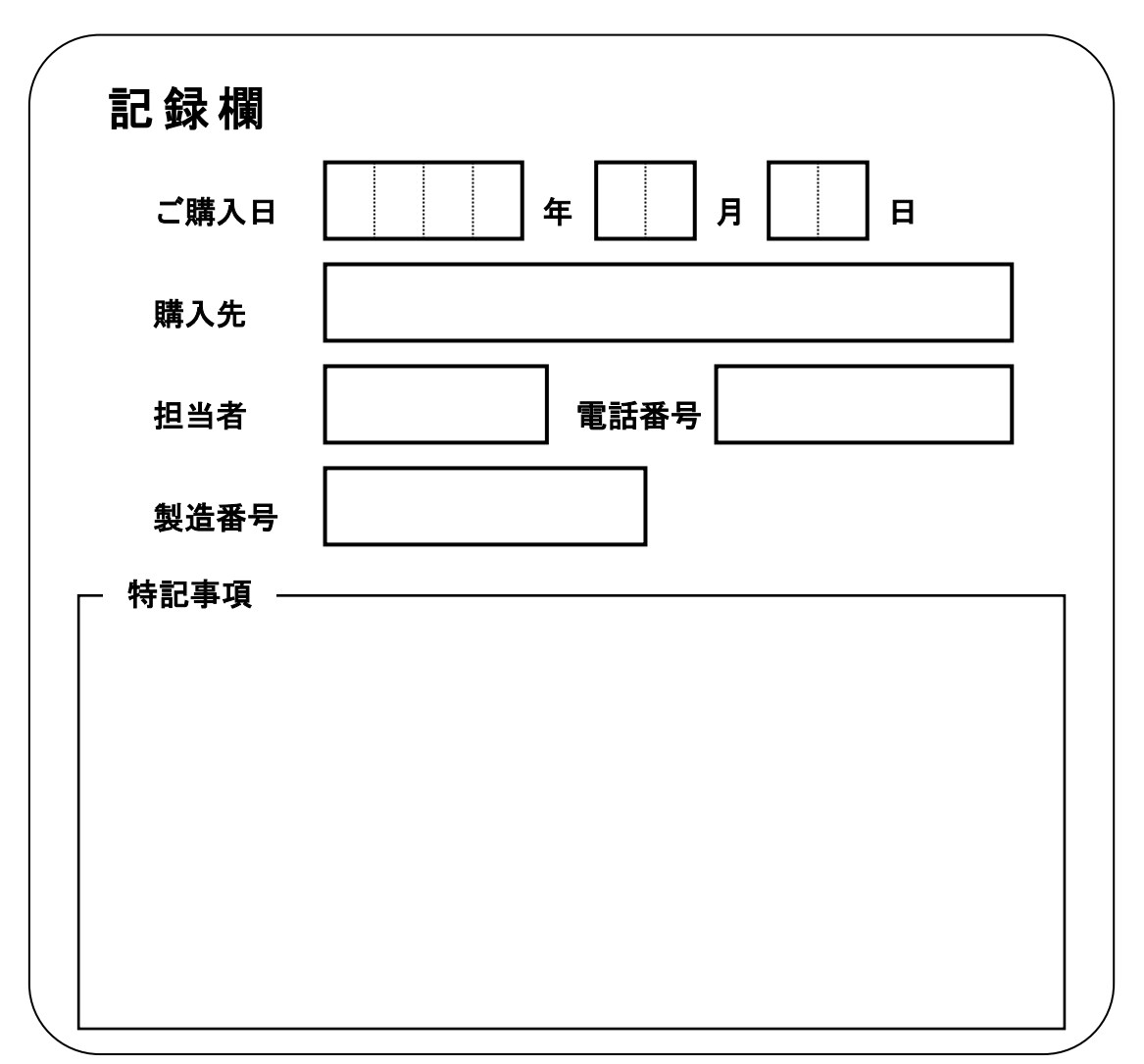

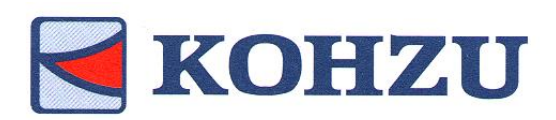

Kohzu Precision Co., Ltd.